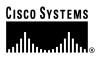

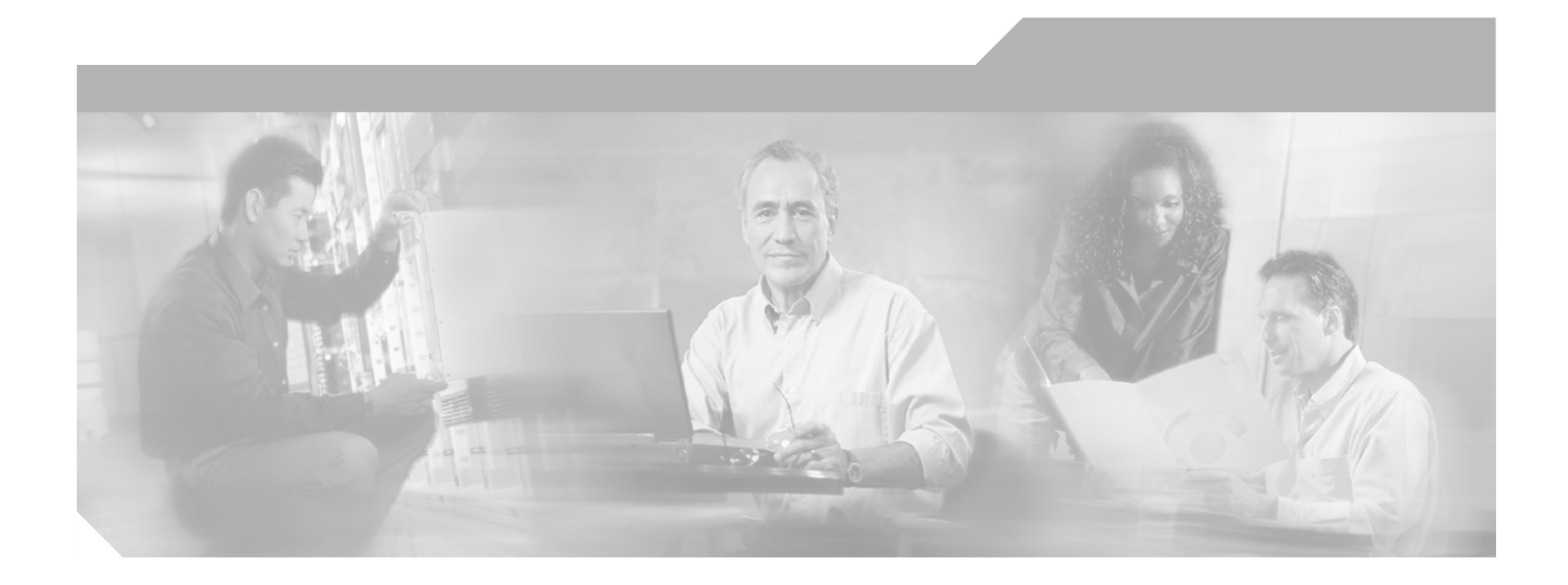

## **Cisco Unity Express GUI Administrator Guide for Cisco CallManager Express, Release 1.1**

## **Corporate Headquarters**

Cisco Systems, Inc. 170 West Tasman Drive San Jose, CA 95134-1706 USA http://www.cisco.com Tel: 408 526-4000 800 553-NETS (6387) Fax: 408 526-4100

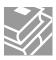

THE SPECIFICATIONS AND INFORMATION REGARDING THE PRODUCTS IN THIS MANUAL ARE SUBJECT TO CHANGE WITHOUT NOTICE. ALL STATEMENTS, INFORMATION, AND RECOMMENDATIONS IN THIS MANUAL ARE BELIEVED TO BE ACCURATE BUT ARE PRESENTED WITHOUT WARRANTY OF ANY KIND, EXPRESS OR IMPLIED. USERS MUST TAKE FULL RESPONSIBILITY FOR THEIR APPLICATION OF ANY PRODUCTS.

THE SOFTWARE LICENSE AND LIMITED WARRANTY FOR THE ACCOMPANYING PRODUCT ARE SET FORTH IN THE INFORMATION PACKET THAT SHIPPED WITH THE PRODUCT AND ARE INCORPORATED HEREIN BY THIS REFERENCE. IF YOU ARE UNABLE TO LOCATE THE SOFTWARE LICENSE OR LIMITED WARRANTY, CONTACT YOUR CISCO REPRESENTATIVE FOR A COPY.

The Cisco implementation of TCP header compression is an adaptation of a program developed by the University of California, Berkeley (UCB) as part of UCB's public domain version of the UNIX operating system. All rights reserved. Copyright © 1981, Regents of the University of California.

NOTWITHSTANDING ANY OTHER WARRANTY HEREIN, ALL DOCUMENT FILES AND SOFTWARE OF THESE SUPPLIERS ARE PROVIDED "AS IS" WITH ALL FAULTS. CISCO AND THE ABOVE-NAMED SUPPLIERS DISCLAIM ALL WARRANTIES, EXPRESSED OR IMPLIED, INCLUDING, WITHOUT LIMITATION, THOSE OF MERCHANTABILITY, FITNESS FOR A PARTICULAR PURPOSE AND NONINFRINGEMENT OR ARISING FROM A COURSE OF DEALING, USAGE, OR TRADE PRACTICE.

IN NO EVENT SHALL CISCO OR ITS SUPPLIERS BE LIABLE FOR ANY INDIRECT, SPECIAL, CONSEQUENTIAL, OR INCIDENTAL DAMAGES, INCLUDING, WITHOUT LIMITATION, LOST PROFITS OR LOSS OR DAMAGE TO DATA ARISING OUT OF THE USE OR INABILITY TO USE THIS MANUAL, EVEN IF CISCO OR ITS SUPPLIERS HAVE BEEN ADVISED OF THE POSSIBILITY OF SUCH DAMAGES.

CCIP, CCSP, the Cisco Arrow logo, the Cisco *Powered* Network mark, Cisco Unity, Follow Me Browsing, FormShare, and StackWise are trademarks of Cisco Systems, Inc.; Changing the Way We Work, Live, Play, and Learn, and iQuick Study are service marks of Cisco Systems, Inc.; and Aironet, ASIST, BPX, Catalyst, CCDA, CCDP, CCIE, CCNA, CCNP, Cisco, the Cisco Certified Internetwork Expert logo, Cisco IOS, the Cisco IOS logo, Cisco Press, Cisco Systems, Cisco Systems Capital, the Cisco Systems logo, Empowering the Internet Generation, Enterprise/Solver, EtherChannel, EtherSwitch, Fast Step, GigaStack, Internet Quotient, IOS, IP/TV, iQ Expertise, the iQ logo, iQ Net Readiness Scorecard, LightStream, Linksys, MGX, MICA, the Networkers logo, Networking Academy, Network Registrar, *Packet*, PIX, Post-Routing, RateMUX, Registrar, ScriptShare, SlideCast, SMARTnet, StrataView Plus, Stratm, SwitchProbe, TeleRouter, The Fastest Way to Increase Your Internet Quotient, TransPath, and VCO are registered trademarks of Cisco Systems, Inc. and/or its affiliates in the United States and certain other countries.

All other trademarks mentioned in this document or Website are the property of their respective owners. The use of the word partner does not imply a partnership relationship between Cisco and any other company. (0402R)

Cisco Unity Express GUI Administrator Guide for Cisco CallManager Express, Release 1.1 Copyright © 2003–2004 Cisco Systems, Inc. All rights reserved.

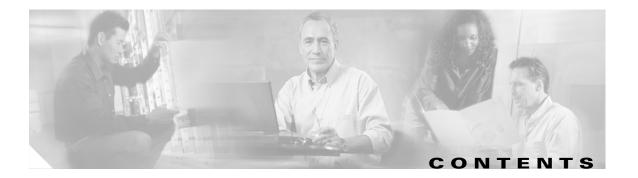

## Preface vii

Purpose vii Audience vii **Document Conventions** viii Obtaining Documentation ix Cisco.com ix Ordering Documentation ix Documentation Feedback ix **Obtaining Technical Assistance** x Cisco TAC Website x Opening a TAC Case x TAC Case Priority Definitions x Obtaining Additional Publications and Information xi Software Copyrights and Licenses xii

## Introduction to Cisco Unity Express Voice Mail and Auto Attendant 29

Feature Overview 29 Differences between the AIM and NM 30 Software Licenses and Factory-set Limits 31 Administration Interfaces 31 How Cisco Unity Express Differs from Cisco Unity 32 How Cisco Unity Express Works with Cisco CME 32 How Cisco Unity Express Differs from Cisco CME 33 Supported Platforms 33 Restrictions 34 Additional References 36 **Configuring the System for the First Time** 39 Before You Start: Configuration Prerequisites 39 Recording an Auto Attendant Greeting or Prompt File 42 Configuring Auto Attendant Scripts 43 Starting the Initialization Wizard 43

L

Overview of the Initialization Wizard 43 Configuration Data Required for the Initialization Wizard 44 Running the Initialization Wizard 46 Activity Timer 46 Buttons on the Initialization Wizard Screens 46 Starting the Initialization Wizard 46 Logging in for the First Time 58 Prerequisites 58 Logging in 58 What to do Next 59 Logging In and Out of Cisco Unity Express 60 Logging in to Cisco Unity Express 60 Logging Out of Voice Mail Administration 62 Navigating Through the Cisco Unity Express GUI Screens 63 **Cisco Unity Express Screens and Menus** 65 Home Screen 65 Configure Menu 66 Voice Mail Menu 66 Administration Menu 67 Defaults Menu 68 Reports Menu 68 Help Menu 69 **Cisco Unity Express Icons** 70 Searching for Data - the Find Icon 71 Alphabetizing Data - the Sort Icon 72 What to do Next 73 Sequence of Ongoing Configuration Tasks 74 Online Help 74 Initial Tasks 74 Ongoing Tasks 74 As-needed Tasks 75 **Troubleshooting Cisco Unity Express** 77

Overview 77 IP Addressing Problems 77 Backup and Restore Not Working 77 Installation is Not Working Correctly 78 Incorrect Date and Time 78 MWI Lights Not Working Properly78Configurations Disappear78

Wrong GUI Layout **79** 

Auto Attendant Prompts **79** 

### GLOSSARY

INDEX

I

Contents

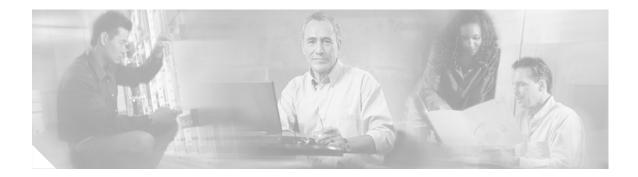

# **Preface**

This preface describes the purpose, audience, and conventions of the *Cisco Unity Express GUI* Administrator Guide for CallManager Express, and provides information on obtaining related documentation and technical assistance.

# **Purpose**

The *Cisco Unity Express GUI Administrator Guide for CallManager Express* introduces you to the set of graphical interface screens and tasks for setting up, administering, and maintaining Cisco Unity Express applications, such as voice mail.

Comparable command language interface commands are described in the *Cisco Unity Express CLI* Administrator Guide for CallManager Express.

The focus of this book is the Cisco Unity Express application. It does not provide information on installation of Cisco routers, Cisco network modules, or the Cisco CallManager Express (CME) server. For more information about those topics, see "Additional References" on page 36.

# Audience

This guide is intended for installers, resellers, system administrators, and technical assistance personnel who are responsible for managing Cisco Unity Express applications using Cisco CallManager Express.

You will need a working knowledge of Microsoft Internet Explorer Version 5.5 or later. Experience with Cisco IOS software is not required.

## **Document Conventions**

This guide uses the following conventions:

 Table 1
 Cisco Unity Express GUI Administrator Guide for CallManager Express Conventions

| Convention                     | Description                                                                                                    |  |  |  |
|--------------------------------|----------------------------------------------------------------------------------------------------|--|--|--|
| boldface text                  | Boldface text is used for:                                                                                       |  |  |  |
|                                | • Keyboard buttons. (Example: Press Esc.)                                                                        |  |  |  |
|                                | • Information that you enter. (Example: Enter administrator in the User ID field.)                               |  |  |  |
| plain bold text                | Plain bold text is used for:                                                                                     |  |  |  |
|                                | • Text shown on a GUI screen. (Example: <b>User Name</b> )                                                       |  |  |  |
|                                | <ul> <li>Keys and buttons on a GUI screen. (Example: Click Add.)</li> </ul>                                      |  |  |  |
| plain bold and underlined text | Plain bold and underlined text is used to represent icons or buttons on a GUI screen (for example, Click Apply). |  |  |  |
| screen                         | Examples of information displayed on the screen are set in Courier font.                                         |  |  |  |
| -<br>(hyphen)                  | Hyphens separate keys that must be pressed simultaneously. (Example: Press <b>Ctrl-Alt-Delete</b> .)             |  |  |  |
| >                              | A right angle bracket is used to separate selections that you                                                    |  |  |  |
| (right angle bracket)          | make on the administration screens. (Example: From the Home menu, click <b>Configure &gt; Users</b> .)           |  |  |  |

The Cisco Unity Express GUI Administrator Guide for CallManager Express also uses the following conventions:

۵. Note

Means *reader take note*. Notes contain helpful suggestions or references to material not covered in the document.

<u>/!\</u> Caution

Means *reader be careful*. In this situation, you might do something that could result in equipment damage or loss of data.

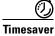

Means *the described action saves time*. You can save time be performing the action described in the paragraph.

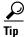

Means *the following information will help you solve a problem*. The tips information might not be troubleshooting or even an action, but could be useful information, similar to a Timesaver.

# **Obtaining Documentation**

Cisco documentation and additional literature are available on Cisco.com. Cisco also provides several ways to obtain technical assistance and other technical resources. These sections explain how to obtain technical information from Cisco Systems.

## Cisco.com

You can access the most current Cisco documentation on the World Wide Web at this URL:

http://www.cisco.com/univercd/home/home.htm

You can access the Cisco website at this URL:

http://www.cisco.com

International Cisco websites can be accessed from this URL:

http://www.cisco.com/public/countries\_languages.shtml

## **Ordering Documentation**

You can find instructions for ordering documentation at this URL:

http://www.cisco.com/univercd/cc/td/doc/es\_inpck/pdi.htm

You can order Cisco documentation in these ways:

• Registered Cisco.com users (Cisco direct customers) can order Cisco product documentation from the Ordering tool:

http://www.cisco.com/en/US/partner/ordering/index.shtml

 Nonregistered Cisco.com users can order documentation through a local account representative by calling Cisco Systems Corporate Headquarters (California, USA) at 408 526-7208 or, elsewhere in North America, by calling 800 553-NETS (6387).

## **Documentation Feedback**

You can submit e-mail comments about technical documentation to bug-doc@cisco.com.

You can submit comments by using the response card (if present) behind the front cover of your document or by writing to the following address:

Cisco Systems Attn: Customer Document Ordering 170 West Tasman Drive San Jose, CA 95134-9883

We appreciate your comments.

## **Obtaining Technical Assistance**

For all customers, partners, resellers, and distributors who hold valid Cisco service contracts, the Cisco Technical Assistance Center (TAC) provides 24-hour-a-day, award-winning technical support services, online and over the phone. Cisco.com features the Cisco TAC website as an online starting point for technical assistance. If you do not hold a valid Cisco service contract, please contact your reseller.

## **Cisco TAC Website**

The Cisco TAC website provides online documents and tools for troubleshooting and resolving technical issues with Cisco products and technologies. The Cisco TAC website is available 24 hours a day, 365 days a year. The Cisco TAC website is located at this URL:

http://www.cisco.com/tac

Accessing all the tools on the Cisco TAC website requires a Cisco.com user ID and password. If you have a valid service contract but do not have a login ID or password, register at this URL:

http://tools.cisco.com/RPF/register/register.do

## **Opening a TAC Case**

Using the online TAC Case Open Tool is the fastest way to open P3 and P4 cases. (P3 and P4 cases are those in which your network is minimally impaired or for which you require product information.) After you describe your situation, the TAC Case Open Tool automatically recommends resources for an immediate solution. If your issue is not resolved using the recommended resources, your case will be assigned to a Cisco TAC engineer. The online TAC Case Open Tool is located at this URL:

http://www.cisco.com/tac/caseopen

For P1 or P2 cases (P1 and P2 cases are those in which your production network is down or severely degraded) or if you do not have Internet access, contact Cisco TAC by telephone. Cisco TAC engineers are assigned immediately to P1 and P2 cases to help keep your business operations running smoothly.

To open a case by telephone, use one of the following numbers:

Asia-Pacific: +61 2 8446 7411 (Australia: 1 800 805 227) EMEA: +32 2 704 55 55 USA: 1 800 553-2447

For a complete listing of Cisco TAC contacts, go to this URL:

http://www.cisco.com/warp/public/687/Directory/DirTAC.shtml

## **TAC Case Priority Definitions**

To ensure that all cases are reported in a standard format, Cisco has established case priority definitions.

Priority 1 (P1)—Your network is "down" or there is a critical impact to your business operations. You and Cisco will commit all necessary resources around the clock to resolve the situation.

Priority 2 (P2)—Operation of an existing network is severely degraded, or significant aspects of your business operation are negatively affected by inadequate performance of Cisco products. You and Cisco will commit full-time resources during normal business hours to resolve the situation.

Priority 3 (P3)—Operational performance of your network is impaired, but most business operations remain functional. You and Cisco will commit resources during normal business hours to restore service to satisfactory levels.

Priority 4 (P4)—You require information or assistance with Cisco product capabilities, installation, or configuration. There is little or no effect on your business operations.

# **Obtaining Additional Publications and Information**

Information about Cisco products, technologies, and network solutions is available from various online and printed sources.

• Cisco Marketplace provides a variety of Cisco books, reference guides, and logo merchandise. Go to this URL to visit the company store:

http://www.cisco.com/go/marketplace/

• The Cisco *Product Catalog* describes the networking products offered by Cisco Systems, as well as ordering and customer support services. Access the Cisco Product Catalog at this URL:

http://cisco.com/univercd/cc/td/doc/pcat/

• *Cisco Press* publishes a wide range of general networking, training and certification titles. Both new and experienced users will benefit from these publications. For current Cisco Press titles and other information, go to Cisco Press online at this URL:

http://www.ciscopress.com

• *Packet* magazine is the Cisco quarterly publication that provides the latest networking trends, technology breakthroughs, and Cisco products and solutions to help industry professionals get the most from their networking investment. Included are networking deployment and troubleshooting tips, configuration examples, customer case studies, tutorials and training, certification information, and links to numerous in-depth online resources. You can access Packet magazine at this URL:

http://www.cisco.com/packet

• *iQ Magazine* is the Cisco bimonthly publication that delivers the latest information about Internet business strategies for executives. You can access iQ Magazine at this URL:

http://www.cisco.com/go/iqmagazine

• *Internet Protocol Journal* is a quarterly journal published by Cisco Systems for engineering professionals involved in designing, developing, and operating public and private internets and intranets. You can access the Internet Protocol Journal at this URL:

http://www.cisco.com/ipj

• Training—Cisco offers world-class networking training. Current offerings in network training are listed at this URL:

http://www.cisco.com/en/US/learning/index.html

## Software Copyrights and Licenses

The following software packages are distributed under the terms of the General Public License version 2 :

bash devfsd e2fsprogs fileutils findutils gawk grep hrtimers kernel2.4.18 mingetty modutils ncurses net-tools procps sh-utils sysklogd syslog-ng sysvinit tar textutils utils-linux

#### **GNU SOFTWARE**

Copyright Notice:

GNU GENERAL PUBLIC LICENSE

Version 2, June 1991

Copyright (C) 1989, 1991 Free Software Foundation, Inc. 59 Temple Place, Suite 330, Boston, MA 02111-1307 USA

Everyone is permitted to copy and distribute verbatim copies of this license document, but changing it is not allowed.

Preamble

The licenses for most software are designed to take away your freedom to share and change it. By contrast, the GNU General Public License is intended to guarantee your freedom to share and change free software--to make sure the software is free for all its users. This General Public License applies to most of the Free Software Foundation's software and to any other program whose authors commit to using it. (Some other Free Software Foundation software is covered by the GNU Library General Public License instead.) You can apply it to your programs, too.

When we speak of free software, we are referring to freedom, not price. Our General Public Licenses are designed to make sure that you have the freedom to distribute copies of free software (and charge for this service if you wish), that you receive source code or can get it if you want it, that you can change the software or use pieces of it in new free programs; and that you know you can do these things.

To protect your rights, we need to make restrictions that forbid anyone to deny you these rights or to ask you to surrender the rights. These restrictions translate to certain responsibilities for you if you distribute copies of the software, or if you modify it.

For example, if you distribute copies of such a program, whether gratis or for a fee, you must give the recipients all the rights that you have. You must make sure that they, too, receive or can get the source code. And you must show them these terms so they know their rights.

We protect your rights with two steps: (1) copyright the software, and (2) offer you this license which gives you legal permission to copy, distribute and/or modify the software.

Also, for each author's protection and ours, we want to make certain that everyone understands that there is no warranty for this free software. If the software is modified by someone else and passed on, we want its recipients to know that what they have is not the original, so that any problems introduced by others will not reflect on the original authors' reputations.

Finally, any free program is threatened constantly by software patents. We wish to avoid the danger that redistributors of a free program will individually obtain patent licenses, in effect making the program proprietary. To prevent this, we have made it clear that any patent must be licensed for everyone's free use or not licensed at all.

The precise terms and conditions for copying, distribution andmodification follow.

GNU GENERAL PUBLIC LICENSE

#### TERMS AND CONDITIONS FOR COPYING, DISTRIBUTION AND MODIFICATION

0. This License applies to any program or other work which contains a notice placed by the copyright holder saying it may be distributed under the terms of this General Public License. The "Program", below, refers to any such program or work, and a "work based on the Program" means either the Program or any derivative work under copyright law: that is to say, a work containing the Program or a portion of it, either verbatim or with modifications and/or translated into another language. (Hereinafter, translation is included without limitation in the term "modification".) Each licensee is addressed as "you".

Activities other than copying, distribution and modification are not covered by this License; they are outside its scope. The act of running the Program is not restricted, and the output from the Program is covered only if its contents constitute a work based on the Program (independent of having been made by running the Program). Whether that is true depends on what the Program does.

1. You may copy and distribute verbatim copies of the Program's source code as you receive it, in any medium, provided that you conspicuously and appropriately publish on each copy an appropriate copyright notice and disclaimer of warranty; keep intact all the notices that refer to this License and to the absence of any warranty; and give any other recipients of the Program a copy of this License along with the Program.

You may charge a fee for the physical act of transferring a copy, and you may at your option offer warranty protection in exchange for a fee.

2. You may modify your copy or copies of the Program or any portion of it, thus forming a work based on the Program, and copy and distribute such modifications or work under the terms of Section 1 above, provided that you also meet all of these conditions:

a) You must cause the modified files to carry prominent notices stating that you changed the files and the date of any change.

b) You must cause any work that you distribute or publish, that inwhole or in part contains or is derived from the Program or any part thereof, to be licensed as a whole at no charge to all third parties under the terms of this License.

c) If the modified program normally reads commands interactivelywhen run, you must cause it, when started running for such interactive use in the most ordinary way, to print or display an announcement including an appropriate copyright notice and a notice that there is no warranty (or else, saying that you provide a warranty) and that users may redistribute the program under these conditions, and telling the user how to view a copy of this License. (Exception: if the Program itself is interactive but does not normally print such an announcement, your work based on the Program is not required to print an announcement.)

These requirements apply to the modified work as a whole. If identifiable sections of that work are not derived from the Program, and can be reasonably considered independent and separate works in themselves, then this License, and its terms, do not apply to those sections when you distribute them as separate works. But when you distribute the same sections as part of a whole which is a work based on the Program, the distribution of the whole must be on the terms of this License, whose permissions for other licensees extend to the entire whole, and thus to each and every part regardless of who wrote it.

Thus, it is not the intent of this section to claim rights or contest your rights to work written entirely by you; rather, the intent is to exercise the right to control the distribution of derivative or collective works based on the Program.

In addition, mere aggregation of another work not based on the Program with the Program (or with a work based on the Program) on a volume of a storage or distribution medium does not bring the other work under the scope of this License.

3. You may copy and distribute the Program (or a work based on it, under Section 2) in object code or executable form under the terms of Sections 1 and 2 above provided that you also do one of the following:

a) Accompany it with the complete corresponding machine-readable source code, which must be distributed under the terms of Sections 1 and 2 above on a medium customarily used for software interchange; or,

b) Accompany it with a written offer, valid for at least three years, to give any third party, for a charge no more than your cost of physically performing source distribution, a complete machine-readable copy of the corresponding source code, to be distributed under the terms of Sections 1 and 2 above on a medium customarily used for software interchange; or,

c) Accompany it with the information you received as to the offer to distribute corresponding source code. (This alternative is allowed only for noncommercial distribution and only if you received the program in object code or executable form with such an offer, in accord with Subsection b above.)

The source code for a work means the preferred form of the work for making modifications to it. For an executable work, complete source code means all the source code for all modules it contains, plus any associated interface definition files, plus the scripts used to control compilation and installation of the executable. However, as a special exception, the source code distributed need not include anything that is normally distributed (in either source or binary form) with the major components (compiler, kernel, and so on) of the operating system on which the executable runs, unless that component itself accompanies the executable.

If distribution of executable or object code is made by offering access to copy from a designated place, then offering equivalent access to copy the source code from the same place counts as distribution of the source code, even though third parties are not compelled to copy the source along with the object code.

4. You may not copy, modify, sublicense, or distribute the Programexcept as expressly provided under this License. Any attempt otherwise to copy, modify, sublicense or distribute the Program is void, and will automatically terminate your rights under this License. However, parties who have received copies, or rights, from you under this License will not have their licenses terminated so long as such parties remain in full compliance.

5. You are not required to accept this License, since you have not signed it. However, nothing else grants you permission to modify or distribute the Program or its derivative works. These actions are prohibited by law if you do not accept this License. Therefore, by modifying or distributing the Program (or any work based on the Program), you indicate your acceptance of this License to do so, and all its terms and conditions for copying, distributing or modifying the Program or works based on it.

6. Each time you redistribute the Program (or any work based on the Program), the recipient automatically receives a license from the original licensor to copy, distribute or modify the Program subject to these terms and conditions. You may not impose any further restrictions on the recipients' exercise of the rights granted herein. You are not responsible for enforcing compliance by third parties to this License.

7. If, as a consequence of a court judgment or allegation of patent infringement or for any other reason (not limited to patent issues), conditions are imposed on you (whether by court order, agreement or otherwise) that contradict the conditions of this License, they do not excuse you from the conditions of this License. If you cannot distribute so as to satisfy simultaneously your obligations under this License and any other pertinent obligations, then as a consequence you may not distribute the Program at all. For example, if a patent license would not permit royalty-free redistribution of the Program by all those who receive copies directly or indirectly through you, then the only way you could satisfy both it and this License would be to refrain entirely from distribution of the Program. If any portion of this section is held invalid or unenforceable under any particular circumstance, the balance of the section is intended to apply and the section as a whole is intended to apply in other circumstances.

It is not the purpose of this section to induce you to infringe any patents or other property right claims or to contest validity of any such claims; this section has the sole purpose of protecting the integrity of the free software distribution system, which is implemented by public license practices. Many people have made generous contributions to the wide range of software distributed through that system in reliance on consistent application of that system; it is up to the author/donor to decide if he or she is willing to distribute software through any other system and a licensee cannot impose that choice.

This section is intended to make thoroughly clear what is believed to be a consequence of the rest of this License.

8. If the distribution and/or use of the Program is restricted in certain countries either by patents or by copyrighted interfaces, the original copyright holder who places the Program under this License may add an explicit geographical distribution limitation excluding those countries, so that distribution is permitted only in or among countries not thus excluded. In such case, this License incorporates the limitation as if written in the body of this License.

9. The Free Software Foundation may publish revised and/or new versions of the General Public License from time to time. Such new versions will be similar in spirit to the present version, but may differ in detail to address new problems or concerns.

Each version is given a distinguishing version number. If the Program specifies a version number of this License which applies to it and "any later version", you have the option of following the terms and conditions either of that version or of any later version published by the Free Software Foundation. If the Program does not specify a version number of this License, you may choose any version ever published by the Free Software Foundation.

10. If you wish to incorporate parts of the Program into other freeprograms whose distribution conditions are different, write to the author to ask for permission. For software which is copyrighted by the Free Software Foundation, write to the Free Software Foundation; we sometimes make exceptions for this. Our decision will be guided by the two goals of preserving the free status of all derivatives of our free software and of promoting the sharing and reuse of software generally.

#### NO WARRANTY

11. BECAUSE THE PROGRAM IS LICENSED FREE OF CHARGE, THERE IS NO WARRANTY FOR THE PROGRAM, TO THE EXTENT PERMITTED BY APPLICABLE LAW. EXCEPT WHEN OTHERWISE STATED IN WRITING THE COPYRIGHT HOLDERS AND/OR OTHER PARTIES PROVIDE THE PROGRAM "AS IS" WITHOUT WARRANTY OF ANY KIND, EITHER EXPRESSED OR IMPLIED, INCLUDING, BUT NOT LIMITED TO, THE IMPLIED WARRANTIES OF MERCHANTABILITY AND FITNESS FOR A PARTICULAR PURPOSE. THE ENTIRE RISK AS TO THE QUALITY AND PERFORMANCE OF THE PROGRAM IS WITH YOU. SHOULD THE PROGRAM PROVE DEFECTIVE, YOU ASSUME THE COST OF ALL NECESSARY SERVICING, REPAIR OR CORRECTION.

12. IN NO EVENT UNLESS REQUIRED BY APPLICABLE LAW OR AGREED TO IN WRITING WILL ANY COPYRIGHT HOLDER, OR ANY OTHER PARTY WHO MAY MODIFY AND/OR REDISTRIBUTE THE PROGRAM AS PERMITTED ABOVE, BE LIABLE TO YOU FOR DAMAGES, INCLUDING ANY GENERAL, SPECIAL, INCIDENTAL OR CONSEQUENTIAL DAMAGES ARISING OUT OF THE USE OR INABILITY TO USE THE PROGRAM (INCLUDING BUT NOT LIMITED TO LOSS OF DATA OR DATA BEING RENDERED INACCURATE OR LOSSES SUSTAINED BY YOU OR THIRD PARTIES OR A FAILURE OF THE PROGRAM TO OPERATE WITH ANY OTHER PROGRAMS), EVEN IF SUCH HOLDER OR OTHER PARTY HAS BEEN ADVISED OF THE POSSIBILITY OF SUCH DAMAGES.

#### END OF TERMS AND CONDITIONS

How to Apply These Terms to Your New Programs

If you develop a new program, and you want it to be of the greatest possible use to the public, the best way to achieve this is to make it free software which everyone can redistribute and change under these terms.

To do so, attach the following notices to the program. It is safest to attach them to the start of each source file to most effectively convey the exclusion of warranty; and each file should have at lease the "copyright" line and a pointer to where the full notice is found.

<one line to give the program's name and a brief idea of what it does.> Copyright (C) <year> <name of author>

This program is free software; you can redistribute it and/or modify it under the terms of the GNU General Public License as published by the Free Software Foundation; either version 2 of the License, or (at your option) any later version.

This program is distributed in the hope that it will be useful, but WITHOUT ANY WARRANTY; without even the implied warranty of MERCHANTABILITY or FITNESS FOR A PARTICULAR PURPOSE. See the GNU General Public License for more details.

You should have received a copy of the GNU General Public License along with this program; if not, write to the Free Software Foundation, Inc., 59 Temple Place, Suite 330, Boston, MA 02111-1307 USA

Also add information on how to contact you by electronic and paper mail. If the program is interactive, make it output a short notice like this when it starts in an interactive mode:

Gnomovision version 69, Copyright (C) year name of author Gnomovision comes with ABSOLUTELY NO WARRANTY; for details type `show w'. This is free software, and you are welcome to redistribute it under certain conditions; type `show c' for details.

The hypothetical commands `show w' and `show c' should show the appropriate parts of the General Public License. Of course, the commands you use may be called something other than `show w' and `show c'; they could even be mouse-clicks or menu items--whatever suits your program. You should also get your employer (if you work as a programmer) or your school, if any, to sign a "copyright disclaimer" for the program, if necessary. Here is a sample; alter the names:

Yoyodyne, Inc., hereby disclaims all copyright interest in the program Gnomovision' (which makes passes at compilers) written by James Hacker.

<signature of Ty Coon>, 1 April 1989 Ty Coon, President of Vice

This General Public License does not permit incorporating your program into proprietary programs. If your program is a subroutine library, you may consider it more useful to permit linking proprietary applications with the library. If this is what you want to do, use the GNU Library General Public License instead of this License.

### **CURL SOFTWARE**

Curl software is distributed under the terms of the copyright andpermission notice below:

COPYRIGHT AND PERMISSION NOTICE

Copyright (c) 1996 - 2002, Daniel Stenberg, <daniel@haxx.se>. All rights reserved.

Permission to use, copy, modify, and distribute this software for any purpose with or without fee is hereby granted, provided that the above copyright notice and this permission notice appear in all copies.

THE SOFTWARE IS PROVIDED "AS IS", WITHOUT WARRANTY OF ANY KIND, EXPRESS OR IMPLIED, INCLUDING BUT NOT LIMITED TO THE WARRANTIES OF MERCHANTABILITY, FITNESS FOR A PARTICULAR PURPOSE AND NONINFRINGEMENT OF THIRD PARTY RIGHTS. IN NO EVENT SHALL THE AUTHORS OR COPYRIGHT HOLDERS BE LIABLE FOR ANY CLAIM, DAMAGES OR OTHER LIABILITY, WHETHER IN AN ACTION OF CONTRACT, TORT OR OTHERWISE, ARISING FROM, OUT OF OR IN CONNECTION WITH THE SOFTWARE OR THE USE OR OTHER DEALINGS IN THE SOFTWARE.

Except as contained in this notice, the name of a copyright holder shall not be used in advertising or otherwise to promote the sale, use or other dealings in this Software without prior written authorization of the copyright holder.

#### **EXPAT SOFTWARE**

expat software is distributed under the terms of the copyright and permission notice below:

Copyright (c) 1998, 1999, 2000 Thai Open Source Software Center Ltd and Clark Cooper

Permission is hereby granted, free of charge, to any person obtaining a copy of this software and associated documentation files (the "Software"), to deal in the Software without restriction, including without limitation the rights to use, copy, modify, merge, publish, distribute, sublicense, and/or sell copies of the Software, and to permit persons to whom the Software is furnished to do so, subject to the following conditions:

The above copyright notice and this permission notice shall be included in all copies or substantial portions of the Software.

THE SOFTWARE IS PROVIDED "AS IS", WITHOUT WARRANTY OF ANY KIND, EXPRESS OR IMPLIED, INCLUDING BUT NOT LIMITED TO THE WARRANTIES OF MERCHANTABILITY, FITNESS FOR A PARTICULAR PURPOSE AND NONINFRINGEMENT. IN NO EVENT SHALL THE AUTHORS OR COPYRIGHT HOLDERS BE LIABLE FOR ANY

CLAIM, DAMAGES OR OTHER LIABILITY, WHETHER IN AN ACTION OF CONTRACT, TORT OR OTHERWISE, ARISING FROM, OUT OF OR IN CONNECTION WITH THE SOFTWARE OR THE USE OR OTHER DEALINGS IN THE SOFTWARE.

### **ZLIB SOFTWARE**

zlib software is distributed under the terms of the copyright and permission notice below:

Copyright notice: (C) 1995-2002 Jean-loup Gailly and Mark Adler

This software is provided 'as-is', without any express or implied warranty. In no event will the authors be held liable for any damages arising from the use of this software.

Permission is granted to anyone to use this software for any purpose, including commercial applications, and to alter it and redistribute it freely, subject to the following restrictions:

1. The origin of this software must not be misrepresented; you must not claim that you wrote the original software. If you use this software in a product, an acknowledgment in the product documentation would be appreciated but is not required.

2. Altered source versions must be plainly marked as such, and must not be misrepresented as being the original software.

3. This notice may not be removed or altered from any source distribution.

Jean-loup Gailly Mark Adler

jloup@gzip.org madler@alumni.caltech.edu

If you use the zlib library in a product, we would appreciate \*not\* receiving lengthy legal documents to sign. The sources are provided for free but without warranty of any kind. The library has been entirely written by Jean-loup Gailly and Mark Adler; it does not include third-party code.

#### **APACHE SOFTWARE**

The following software packages are distributed under APACHE software foundation license.

xerces

jakarta-oro

jakarta-tomcat

Copyright Notice:

\_\_\_\_\_

The Apache Software License, Version 1.1 Copyright (c) 1999 The Apache Software Foundation. All rights reserved.

Redistribution and use in source and binary forms, with or without modification, are permitted provided that the following conditions are met:

1. Redistributions of source code must retain the above copyright notice, this list of conditions and the following disclaimer.

2. Redistributions in binary form must reproduce the above copyright notice, this list of conditions and the following disclaimer in the documentation and/or other materials provided with the distribution.

3. The end-user documentation included with the redistribution, if any, must include the following acknowlegement: "This product includes software developed by the Apache Software Foundation (http://www.apache.org/)." Alternately, this acknowlegement may appear in the software itself, if and wherever such third-party acknowlegements normally appear.

4. The names "The Jakarta Project", "Tomcat", and "Apache Software Foundation" must not be used to endorse or promote products derived from this software without prior written permission. For written permission, please contact apache@apache.org.

5. Products derived from this software may not be called "Apache" nor may "Apache" appear in their names without prior written permission of the Apache Group.

THIS SOFTWARE IS PROVIDED ``AS IS'' AND ANY EXPRESSED OR IMPLIED WARRANTIES, INCLUDING, BUT NOT LIMITED TO, THE IMPLIED WARRANTIES OF MERCHANTABILITY AND FITNESS FOR A PARTICULAR PURPOSE ARE DISCLAIMED. IN NO EVENT SHALL THE APACHE SOFTWARE FOUNDATION OR ITS CONTRIBUTORS BE LIABLE FOR ANY DIRECT, INDIRECT, INCIDENTAL, SPECIAL, EXEMPLARY, OR CONSEQUENTIAL DAMAGES (INCLUDING, BUT NOT LIMITED TO, PROCUREMENT OF SUBSTITUTE GOODS OR SERVICES; LOSS OF USE, DATA, OR PROFITS; OR BUSINESS INTERRUPTION) HOWEVER CAUSED AND ON ANY THEORY OF LIABILITY, WHETHER IN CONTRACT, STRICT LIABILITY, OR TORT (INCLUDING NEGLIGENCE OR OTHERWISE) ARISING IN ANY WAY OUT OF THE USE OF THIS SOFTWARE, EVEN IF ADVISED OF THE POSSIBILITY OF SUCH DAMAGE.

This software consists of voluntary contributions made by many individuals on behalf of the Apache Software Foundation. For more information on the Apache Software Foundation, please see <a href="http://www.apache.org/">http://www.apache.org/</a>>.

### LDAP SOFTWARE

ldap software is distributed under the terms of the copyright and permission notice below:

Copyright 1998-2003 The OpenLDAP Foundation

All rights reserved.

Redistribution and use in source and binary forms, with or without modification, are permitted only as authorized by the OpenLDAP Public License. A copy of this license is available at http://www.OpenLDAP.org/license.html or in file LICENSE in the top-level directory of the distribution.

OpenLDAP is a registered trademark of the OpenLDAP Foundation.

Individual files and/or contributed packages may be copyright by other parties and subject to additional restrictions.

This work is derived from the University of Michigan LDAP v3.3 distribution. Information concerning this software is available at: http://www.umich.edu/~dirsvcs/ldap/

This work also contains materials derived from public sources. Additional information about OpenLDAP can be obtained at: http://www.openldap.org/

Portions Copyright (c) 1992-1996 Regents of the University of Michigan.

All rights reserved.

Redistribution and use in source and binary forms are permitted provided that this notice is preserved and that due credit is given to the University of Michigan at Ann Arbor. The name of the University may not be used to endorse or promote products derived from this software without specific prior written permission. This software is provided ``as is'' without express or implied warranty.

### **GLIBC SOFTWARE**

glibc software is distributed under the terms of the Lesser General Public License version 2.1 Copyright Notice:

GNU LESSER GENERAL PUBLIC LICENSE

Version 2.1, February 1999

Copyright (C) 1991, 1999 Free Software Foundation, Inc. 59 Temple Place, Suite 330, Boston, MA 02111-1307 USA

Everyone is permitted to copy and distribute verbatim copies of this license document, but changing it is not allowed.

[This is the first released version of the Lesser GPL. It also counts as the successor of the GNU Library Public License, version 2, hence the version number 2.1.]

#### Preamble

The licenses for most software are designed to take away your

freedom to share and change it. By contrast, the GNU General Public Licenses are intended to guarantee your freedom to share and change free software--to make sure the software is free for all its users.

This license, the Lesser General Public License, applies to some specially designated software packages--typically libraries--of the Free Software Foundation and other authors who decide to use it. You can use it too, but we suggest you first think carefully about whether this license or the ordinary General Public License is the better strategy to use in any particular case, based on the explanations below.

When we speak of free software, we are referring to freedom of use, not price. Our General Public Licenses are designed to make sure that you have the freedom to distribute copies of free software (and charge for this service if you wish); that you receive source code or can get it if you want it; that you can change the software and use pieces of it in new free programs; and that you are informed that you can do these things.

To protect your rights, we need to make restrictions that forbid distributors to deny you these rights or to ask you to surrender these rights. These restrictions translate to certain responsibilities for you if you distribute copies of the library or if you modify it.

For example, if you distribute copies of the library, whether gratis or for a fee, you must give the recipients all the rights that we gave you. You must make sure that they, too, receive or can get the source code. If you link other code with the library, you must provide complete object files to the recipients, so that they can relink them with the library after making changes to the library and recompiling it. And you must show them these terms so they know their rights.

We protect your rights with a two-step method: (1) we copyright the library, and (2) we offer you this license, which gives you legal permission to copy, distribute and/or modify the library.

To protect each distributor, we want to make it very clear that there is no warranty for the free library. Also, if the library is modified by someone else and passed on, the recipients should know that what they have is not the original version, so that the original author's reputation will not be affected by problems that might be introduced by others.

Finally, software patents pose a constant threat to the existence of any free program. We wish to make sure that a company cannot effectively restrict the users of a free program by obtaining a restrictive license from a patent holder. Therefore, we insist that any patent license obtained for a version of the library must be consistent with the full freedom of use specified in this license.

Most GNU software, including some libraries, is covered by the ordinary GNU General Public License. This license, the GNU Lesser General Public License, applies to certain designated libraries, and is quite different from the ordinary General Public License. We use this license for certain libraries in order to permit linking those libraries into non-free programs.

When a program is linked with a library, whether statically or using a shared library, the combination of the two is legally speaking a combined work, a derivative of the original library. The ordinary General Public License therefore permits such linking only if the entire combination fits its criteria of freedom. The Lesser General Public License permits more lax criteria for linking other code with the library.

We call this license the "Lesser" General Public License because it does Less to protect the user's freedom than the ordinary General Public License. It also provides other free software developers Less of an advantage over competing non-free programs. These disadvantages are the reason we use the ordinary General Public License for many libraries. However, the Lesser license provides advantages in certain special circumstances.

For example, on rare occasions, there may be a special need to encourage the widest possible use of a certain library, so that it becomes a de-facto standard. To achieve this, non-free programs must be allowed to use the library. A more frequent case is that a free library does the same job as widely used non-free libraries. In this case, there is little to gain by limiting the free library to free software only, so we use the Lesser General Public License.

In other cases, permission to use a particular library in non-free programs enables a greater number of people to use a large body of free software. For example, permission to use the GNU C Library in non-free programs enables many more people to use the whole GNU operating system, as well as its variant, the GNU/Linux operating system.

Although the Lesser General Public License is Less protective of the users' freedom, it does ensure that the user of a program that is linked with the Library has the freedom and the wherewithal to run that program using a modified version of the Library.

The precise terms and conditions for copying, distribution and modification follow. Pay close attention to the difference between a "work based on the library" and a "work that uses the library". The former contains code derived from the library, whereas the latter must be combined with the library in order to run.

#### GNU LESSER GENERAL PUBLIC LICENSE

#### TERMS AND CONDITIONS FOR COPYING, DISTRIBUTION AND MODIFICATION

0. This License Agreement applies to any software library or other program which contains a notice placed by the copyright holder or other authorized party saying it may be distributed under the terms of this Lesser General Public License (also called "this License"). Each license is addressed as "you".

A "library" means a collection of software functions and/or data prepared so as to be conveniently linked with application programs (which use some of those functions and data) to form executables.

The "Library", below, refers to any such software library or work which has been distributed under these terms. A "work based on the Library" means either the Library or any derivative work under copyright law: that is to say, a work containing the Library or a portion of it, either verbatim or with modifications and/or translated straightforwardly into another language. (Hereinafter, translation is included without limitation in the term "modification".)

"Source code" for a work means the preferred form of the work for making modifications to it. For a library, complete source code means all the source code for all modules it contains, plus any associated interface definition files, plus the scripts used to control compilation and installation of the library.

Activities other than copying, distribution and modification are not covered by this License; they are outside its scope. The act of running a program using the Library is not restricted, and output from such a program is covered only if its contents constitute a work based on the Library (independent of the use of the Library in a tool for writing it). Whether that is true depends on what the Library doesand what the program that uses the Library does.

1. You may copy and distribute verbatim copies of the Library's complete source code as you receive it, in any medium, provided that you conspicuously and appropriately publish on each copy an appropriate copyright notice and disclaimer of warranty; keep intact all the notices that refer to this License and to the absence of any warranty; and distribute a copy of this License along with the Library.

You may charge a fee for the physical act of transferring a copy, and you may at your option offer warranty protection in exchange for a fee.

2. You may modify your copy or copies of the Library or any portion of it, thus forming a work based on the Library, and copy and distribute such modifications or work under the terms of Section 1 above, provided that you also meet all of these conditions:

a) The modified work must itself be a software library.

b) You must cause the files modified to carry prominent notices stating that you changed the files and the date of any change.

c) You must cause the whole of the work to be licensed at no charge to all third parties under the terms of this License.

d) If a facility in the modified Library refers to a function or a table of data to be supplied by an application program that uses the facility, other than as an argument passed when the facility is invoked, then you must make a good faith effort to ensure that, in the event an application does not supply such function or table, the facility still operates, and performs whatever part of its purpose remains meaningful. (For example, a function in a library to compute square roots has a purpose that is entirely well-defined independent of the application. Therefore, Subsection 2d requires that any application-supplied function or table used by this function must be optional: if the application does not supply it, the square root function must still compute square roots.)

These requirements apply to the modified work as a whole. If identifiable sections of that work are not derived from the Library, and can be reasonably considered independent and separate works in themselves, then this License, and its terms, do not apply to those sections when you distribute them as separate works. But when you distribute the same sections as part of a whole which is a work based on the Library, the distribution of the whole must be on the terms of this License, whose permissions for other licensees extend to the entire whole, and thus to each and every part regardless of who wrote it.

Thus, it is not the intent of this section to claim rights or contest your rights to work written entirely by you; rather, the intent is to exercise the right to control the distribution of derivative or collective works based on the Library.

In addition, mere aggregation of another work not based on the Library with the Library (or with a work based on the Library) on a volume of a storage or distribution medium does not bring the other work under the scope of this License.

3. You may opt to apply the terms of the ordinary GNU General Public License instead of this License to a given copy of the Library. To do this, you must alter all the notices that refer to this License, so that they refer to the ordinary GNU General Public License, version 2, instead of to this License. (If a newer version than version 2 of the ordinary GNU General Public License has appeared, then you can specify that version instead if you wish.) Do not make any other change in these notices.

Once this change is made in a given copy, it is irreversible for that copy, so the ordinary GNU General Public License applies to all subsequent copies and derivative works made from that copy.

This option is useful when you wish to copy part of the code of the Library into a program that is not a library.

4. You may copy and distribute the Library (or a portion or derivative of it, under Section 2) in object code or executable form under the terms of Sections 1 and 2 above provided that you accompany it with the complete corresponding machine-readable source code, which must be distributed under the terms of Sections 1 and 2 above on a medium customarily used for software interchange.

If distribution of object code is made by offering access to copy from a designated place, then offering equivalent access to copy the source code from the same place satisfies the requirement to distribute the source code, even though third parties are not compelled to copy the source along with the object code.

5. A program that contains no derivative of any portion of the Library, but is designed to work with the Library by being compiled or linked with it, is called a "work that uses the Library". Such a work, in isolation, is not a derivative work of the Library, and therefore falls outside the scope of this License.

However, linking a "work that uses the Library" with the Library creates an executable that is a derivative of the Library (because it contains portions of the Library), rather than a "work that uses the library". The executable is therefore covered by this License. Section 6 states terms for distribution of such executables.

When a "work that uses the Library" uses material from a header file that is part of the Library, the object code for the work may be a derivative work of the Library even though the source code is not. Whether this is true is especially significant if the work can be linked without the Library, or if the work is itself a library. The threshold for this to be true is not precisely defined by law.

If such an object file uses only numerical parameters, data structure layouts and accessors, and small macros and small inline functions (ten lines or less in length), then the use of the object file is unrestricted, regardless of whether it is legally a derivative work. (Executables containing this object code plus portions of the Library will still fall under Section 6.)

Otherwise, if the work is a derivative of the Library, you may distribute the object code for the work under the terms of Section 6. Any executables containing that work also fall under Section 6, whether or not they are linked directly with the Library itself.

6. As an exception to the Sections above, you may also combine or link a "work that uses the Library" with the Library to produce a work containing portions of the Library, and distribute that work under terms of your choice, provided that the terms permit modification of the work for the customer's own use and reverse engineering for debugging such modifications.

You must give prominent notice with each copy of the work that the Library is used in it and that the Library and its use are covered by this License. You must supply a copy of this License. If the work during execution displays copyright notices, you must include the copyright notice for the Library among them, as well as a reference directing the user to the copy of this License. Also, you must do one of these things:

a) Accompany the work with the complete corresponding machine-readable source code for the Library including whatever changes were used in the work (which must be distributed under Sections 1 and 2 above); and, if the work is an executable linked with the Library, with the complete machine-readable "work that uses the Library", as object code and/or source code, so that the user can modify the Library and then relink to produce a modified executable containing the modified Library. (It is understood that the user who changes the contents of definitions files in the Library will not necessarily be able to recompile the application to use the modified definitions.)

b) Use a suitable shared library mechanism for linking with the Library. A suitable mechanism is one that (1) uses at run time a copy of the library already present on the user's computer system rather than copying library functions into the executable, and (2) will operate properly with a modified version of the library, if the user installs one, as long as the modified version is interface-compatible with the version that the work was made with.

c) Accompany the work with a written offer, valid for at least three years, to give the same user the materials specified in Subsection 6a, above, for a charge no more than the cost of performing this distribution.

d) If distribution of the work is made by offering access to copy from a designated place, offer equivalent access to copy the above specified materials from the same place.

e) Verify that the user has already received a copy of these materials or that you have already sent this user a copy.

For an executable, the required form of the "work that uses the Library" must include any data and utility programs needed for reproducing the executable from it. However, as a special exception, the materials to be distributed need not include anything that is normally distributed (in either source or binary form) with the major components (compiler, kernel, and so on) of the operating system on which the executable runs, unless that component itself accompanies the executable.

It may happen that this requirement contradicts the license restrictions of other proprietary libraries that do not normally accompany the operating system. Such a contradiction means you cannot use both them and the Library together in an executable that you distribute.

7. You may place library facilities that are a work based on the Library side-by-side in a single library together with other library facilities not covered by this License, and distribute such a combined library, provided that the separate distribution of the work based on the Library and of the other library facilities is otherwise permitted, and provided that you do these two things:

a) Accompany the combined library with a copy of the same work based on the Library, uncombined with any other library facilities. This must be distributed under the terms of the Sections above.

b) Give prominent notice with the combined library of the fact that part of it is a work based on the Library, and explaining where to find the accompanying uncombined form of the same work.

8. You may not copy, modify, sublicense, link with, or distribute the Library except as expressly provided under this License. Any attempt otherwise to copy, modify, sublicense, link with, or distribute the Library is void, and will automatically terminate your rights under this License. However, parties who have received copies, or rights, from you under this License will not have their licenses terminated so long as such parties remain in full compliance.

9. You are not required to accept this License, since you have not signed it. However, nothing else grants you permission to modify or distribute the Library or its derivative works. These actions are prohibited by law if you do not accept this License. Therefore, by modifying or distributing the Library (or any work based on the Library), you indicate your acceptance of this License to do so, and all its terms and conditions for copying, distributing or modifying the Library or works based on it.

10. Each time you redistribute the Library (or any work based on the Library), the recipient automatically receives a license from the original licensor to copy, distribute, link with or modify the Library subject to these terms and conditions. You may not impose any further restrictions on the recipients' exercise of the rights granted herein. You are not responsible for enforcing compliance by third parties with this License.

11. If, as a consequence of a court judgment or allegation of patent infringement or for any other reason (not limited to patent issues), conditions are imposed on you (whether by court order, agreement or otherwise) that contradict the conditions of this License, they do not excuse you from the conditions of this License. If you cannot distribute so as to satisfy simultaneously your obligations under this License and any other pertinent obligations, then as a consequence you may not distribute the Library at all. For example, if a patent license would not permit royalty-free redistribution of the Library by all those who receive copies directly or indirectly through you, then the only way you could satisfy both it and this License would be to refrain entirely from distribution of the Library.

If any portion of this section is held invalid or unenforceable under any particular circumstance, the balance of the section is intended to apply, and the section as a whole is intended to apply in other circumstances.

It is not the purpose of this section to induce you to infringe any patents or other property right claims or to contest validity of any such claims; this section has the sole purpose of protecting the integrity of the free software distribution system which is implemented by public license practices. Many people have made generous contributions to the wide range of software distributed through that system in reliance on consistent application of that system; it is up to the author/donor to decide if he or she is willing to distribute software through any other system and a licensee cannot impose that choice.

This section is intended to make thoroughly clear what is believed to be a consequence of the rest of this License.

12. If the distribution and/or use of the Library is restricted in certain countries either by patents or by copyrighted interfaces, the original copyright holder who places the Library under this License may add an explicit geographical distribution limitation excluding those countries, so that distribution is permitted only in or among countries not thus excluded. In such case, this License incorporates the limitation as if written in the body of this License.

13. The Free Software Foundation may publish revised and/or new versions of the Lesser General Public License from time to time. Such new versions will be similar in spirit to the present version, but may differ in detail to address new problems or concerns. Each version is given a distinguishing version number. If the Library specifies a version number of this License which applies to it and "any later version", you have the option of following the terms and conditions either of that version or of any later version published by the Free Software Foundation. If the Library does not specify a license version number, you may choose any version ever published by the Free Software Foundation.

14. If you wish to incorporate parts of the Library into other free programs whose distribution conditions are incompatible with these, write to the author to ask for permission. For software which is copyrighted by the Free Software Foundation, write to the Free Software Foundation; we sometimes make exceptions for this. Our decision will be guided by the two goals of preserving the free status of all derivatives of our free software and of promoting the sharing and reuse of software generally. NO WARRANTY

15. BECAUSE THE LIBRARY IS LICENSED FREE OF CHARGE, THERE IS NO WARRANTY FOR THE LIBRARY, TO THE EXTENT PERMITTED BY APPLICABLE LAW. EXCEPT WHEN OTHERWISE STATED IN WRITING THE COPYRIGHT HOLDERS AND/OR OTHER PARTIES PROVIDE THE LIBRARY "AS IS" WITHOUT WARRANTY OF ANY KIND, EITHER EXPRESSED OR IMPLIED, INCLUDING, BUT NOT LIMITED TO, THE IMPLIED WARRANTIES OF MERCHANTABILITY AND FITNESS FOR A PARTICULAR PURPOSE. THE ENTIRE RISK AS TO THE QUALITY AND PERFORMANCE OF THE LIBRARY IS WITH YOU. SHOULD THE LIBRARY PROVE DEFECTIVE, YOU ASSUME THE COST OF ALL NECESSARY SERVICING, REPAIR OR CORRECTION.

16. IN NO EVENT UNLESS REQUIRED BY APPLICABLE LAW OR AGREED TO IN WRITING WILL ANY COPYRIGHT HOLDER, OR ANY OTHER PARTY WHO MAY MODIFY AND/OR REDISTRIBUTE THE LIBRARY AS PERMITTED ABOVE, BE LIABLE TO YOU FOR DAMAGES, INCLUDING ANY GENERAL, SPECIAL, INCIDENTAL OR CONSEQUENTIAL DAMAGES ARISING OUT OF THE USE OR INABILITY TO USE THE LIBRARY (INCLUDING BUT NOT LIMITED TO LOSS OF DATA OR DATA BEING RENDERED INACCURATE OR LOSSES SUSTAINED BY YOU OR THIRD PARTIES OR A FAILURE OF THE LIBRARY TO OPERATE WITH ANY OTHER SOFTWARE), EVEN IF SUCH HOLDER OR OTHER PARTY HAS BEEN ADVISED OF THE POSSIBILITY OF SUCH DAMAGES.

END OF TERMS AND CONDITIONS

How to Apply These Terms to Your New Libraries

If you develop a new library, and you want it to be of the greatest possible use to the public, we recommend making it free software that everyone can redistribute and change. You can do so by permitting redistribution under these terms (or, alternatively, under the terms of the ordinary General Public License).

To apply these terms, attach the following notices to the library. It is safest to attach them to the start of each source file to most effectively convey the exclusion of warranty; and each file should have at least the "copyright" line and a pointer to where the full notice is found.

<one line to give the library's name and a brief idea of what it does.> Copyright (C) <year> <name of author>

This library is free software; you can redistribute it and/or modify it under the terms of the GNU Lesser General Public License as published by the Free Software Foundation; either version 2 of the License, or (at your option) any later version.

This library is distributed in the hope that it will be useful, but WITHOUT ANY WARRANTY; without even the implied warranty of MERCHANTABILITY or FITNESS FOR A PARTICULAR PURPOSE. See the GNU Lesser General Public License for more details.

You should have received a copy of the GNU Lesser General Public License along with this library; if not, write to the Free Software Foundation, Inc., 59 Temple Place, Suite 330, Boston, MA 02111-1307 USA

Also add information on how to contact you by electronic and paper mail.

You should also get your employer (if you work as a programmer) or

your school, if any, to sign a "copyright disclaimer" for the library, if necessary. Here is a sample; alter the names:

Yoyodyne, Inc., hereby disclaims all copyright interest in the library 'Frob' (a library for tweaking knobs) written by James Random Hacker.

<signature of Ty Coon>, 1 April 1990 Ty Coon, President of Vice

That's all there is to it!

#### **BSD LICENSE**

The following software packages are distributed under BSD license:

libpcap

tcpdump

tftp-hpa

Copyright Notice:

License: BSD

Redistribution and use in source and binary forms, with or without modification, are permitted provided that the following conditions are met:

1. Redistributions of source code must retain the above copyright notice, this list of conditions and the following disclaimer.

2. Redistributions in binary form must reproduce the above copyright notice, this list of conditions and the following disclaimer in the documentation and/or other materials provided with the distribution.

3. The names of the authors may not be used to endorse or promote products derived from this software without specific prior written permission.

THIS SOFTWARE IS PROVIDED ``AS IS" AND WITHOUT ANY EXPRESS OR IMPLIED WARRANTIES, INCLUDING, WITHOUT LIMITATION, THE IMPLIED WARRANTIES OF MERCHANTABILITY AND FITNESS FOR A PARTICULAR PURPOSE.

### **NTP SOFTWARE**

ntp software is distributed under the terms of the copyright and permission notice below:

Copyright Notice [sheepb.jpg] "Clone me," says Dolly sheepishly

The following copyright notice applies to all files collectively called the Network Time Protocol Version 4 Distribution. Unless specifically declared otherwise in an individual file, this notice applies as if the text was explicitly included in the file.

Copyright (c) David L. Mills 1992-2001 Permission to use, copy, modify, and distribute this software and its documentation for any purpose and without fee is hereby granted, provided that the above copyright notice appears in all copies and that both the copyright notice and this permission notice appear in supporting documentation, and that the name University of Delaware not be used in advertising or publicity pertaining to distribution of the software without specific, written prior permission. The University of Delaware makes no representations about the suitability this software for any purpose. It is provided "as is" without express or implied warranty.

The following individuals contributed in part to the Network Time Protocol Distribution Version 4 and are acknowledged as authors of this work.

1. [1]Mark Andrews <marka@syd.dms.csiro.au> Leitch atomic clock controller

2. [2]Bernd Altmeier <altmeier@atlsoft.de> hopf Elektronik serial line and PCI-bus devices

3. [3]Viraj Bais <vbais@mailman1.intel.com> and [4]Clayton Kirkwood <kirkwood@striderfm.intel.com> port to WindowsNT 3.5

4. [5]Michael Barone <michael,barone@lmco.com> GPSVME fixes

5. [6]Karl Berry <karl@owl.HQ.ileaf.com> syslog to file option

6. [7]Greg Brackley <greg.brackley@bigfoot.com> Major rework of WINNT port. Clean up recvbuf and iosignal code into separate modules.

7. [8]Marc Brett <Marc.Brett@westgeo.com> Magnavox GPS clock driver

8. [9]Piete Brooks <Piete.Brooks@cl.cam.ac.uk> MSF clock driver, Trimble PARSE support

9. [10]Reg Clemens <reg@dwf.com> Oncore driver (Current maintainer)

10. [11]Steve Clift <clift@ml.csiro.au> OMEGA clock driver

11. [12]Casey Crellin <casey@csc.co.za> vxWorks (Tornado) port and help with target configuration

12. [13]Sven Dietrich <sven\_dietrich@trimble.com> Palisade reference clock driver, NT adj. residuals, integrated Greg's Winnt port.

13. [14]John A. Dundas III <dundas@salt.jpl.nasa.gov> Apple A/UX port

14. [15]Torsten Duwe <duwe@immd4.informatik.uni-erlangen.de> Linux port

15. [16]Dennis Ferguson <dennis@mrbill.canet.ca> foundation code for NTP Version 2 as specified in RFC-1119

16. [17]Glenn Hollinger <glenn@herald.usask.ca> GOES clock driver

17. [18]Mike Iglesias <iglesias@uci.edu> DEC Alpha port

18. [19]Jim Jagielski <jim@jagubox.gsfc.nasa.gov> A/UX port

19. [20]Jeff Johnson <jbj@chatham.usdesign.com> massive prototyping overhaul

20. [21]Hans Lambermont </ https://www.endow.org/action.com/action/action/actio

21. [23]Poul-Henning Kamp <phk@FreeBSD.ORG> Oncore driver (Original author)

22. [24]Frank Kardel [25]<Frank.Kardel@informatik.uni-erlangen.de> PARSE <GENERIC> driver (14 reference clocks), STREAMS modules for PARSE, support scripts, syslog cleanup

23. [26]William L. Jones <jones@hermes.chpc.utexas.edu> RS/6000 AIX modifications, HPUX modifications

24. [27]Dave Katz <dkatz@cisco.com> RS/6000 AIX port

25. [28]Craig Leres <leres@ee.lbl.gov> 4.4BSD port, ppsclock, Magnavox GPS clock driver

26. [29]George Lindholm lindholm@ucs.ubc.ca> SunOS 5.1 port

27. [30]Louis A. Mamakos <louie@ni.umd.edu> MD5-based authentication

28. [31]Lars H. Mathiesen <thorinn@diku.dk> adaptation of foundation code for Version 3 as specified in RFC-1305

29. [32]David L. Mills <mills@udel.edu> Version 4 foundation: clock discipline, authentication, precision kernel; clock drivers: Spectracom, Austron, Arbiter, Heath, ATOM, ACTS, KSI/Odetics; audio clock drivers: CHU, WWV/H, IRIG

30. [33]Wolfgang Moeller <moeller@gwdgv1.dnet.gwdg.de> VMS port

31. [34]Jeffrey Mogul <mogul@pa.dec.com> ntptrace utility

32. [35]Tom Moore <tmoore@fievel.daytonoh.ncr.com> i386 svr4 port

33. [36]Kamal A Mostafa <kamal@whence.com> SCO OpenServer port

34. [37]Derek Mulcahy <derek@toybox.demon.co.uk> and [38]Damon Hart-Davis <d@hd.org> ARCRON MSF clock driver

35. [39]Rainer Pruy <Rainer.Pruy@informatik.uni-erlangen.de> monitoring/trap scripts, statistics file handling

36. [40]Dirce Richards <dirce@zk3.dec.com> Digital UNIX V4.0 port

37. [41]Wilfredo Sánchez <wsanchez@apple.com> added support for NetInfo

38. [42]Nick Sayer <mrapple@quack.kfu.com> SunOS streams modules

39. [43]Jack Sasportas <jack@innovativeinternet.com> Saved a Lot of space on the stuff in the html/pic/ subdirectory

40. [44]Ray Schnitzler <schnitz@unipress.com> Unixware1 port

41. [45]Michael Shields <shields@tembel.org> USNO clock driver

42. [46]Jeff Steinman <jss@pebbles.jpl.nasa.gov> Datum PTS clock driver

43. [47]Harlan Stenn <harlan@pfcs.com> GNU automake/autoconfigure makeover, various other bits (see the ChangeLog)

44. [48]Kenneth Stone <ken@sdd.hp.com> HP-UX port

45. [49]Ajit Thyagarajan <ajit@ee.udel.edu>IP multicast/anycast support

46. [50]Tomoaki TSURUOKA <tsuruoka@nc.fukuoka-u.ac.jp>TRAK clock driver

47. [51]Paul A Vixie <vixie@vix.com> TrueTime GPS driver, generic TrueTime clock driver

48. [52]Ulrich Windl <Ulrich.Windl@rz.uni-regensburg.de> corrected and validated HTML documents according to the HTML DTD

#### [53]gif

[54]David L. Mills <mills@udel.edu>

### References

1. mailto:marka@syd.dms.csiro.au

- 2. mailto:altmeier@atlsoft.de
- 3. mailto:vbais@mailman1.intel.co
- 4. mailto:kirkwood@striderfm.intel.com
- 5. mailto:michael.barone@lmco.com
- 6. mailto:karl@owl.HQ.ileaf.com
- 7. mailto:greg.brackley@bigfoot.com
- 8. mailto:Marc.Brett@westgeo.com
- 9. mailto:Piete.Brooks@cl.cam.ac.uk
- 10. mailto:reg@dwf.com
- 11. mailto:clift@ml.csiro.au
- 12. mailto:casey@csc.co.za
- 13. mailto:Sven\_Dietrich@trimble.COM
- 14. mailto:dundas@salt.jpl.nasa.gov
- 15. mailto:duwe@immd4.informatik.uni-erlangen.de
- 16. mailto:dennis@mrbill.canet.ca
- 17. mailto:glenn@herald.usask.ca
- 18. mailto:iglesias@uci.edu
- 19. mailto:jagubox.gsfc.nasa.gov
- 20. mailto:jbj@chatham.usdesign.com

L

- 21. mailto:Hans.Lambermont@nl.origin-it.com
- 22. mailto:H.Lambermont@chello.nl
- 23. mailto:phk@FreeBSD.ORG
- 24. http://www4.informatik.uni-erlangen.de/~kardel
- 25. mailto:Frank.Kardel@informatik.uni-erlangen.de
- 26. mailto:jones@hermes.chpc.utexas.edu
- 27. mailto:dkatz@cisco.com
- 28. mailto:leres@ee.lbl.gov
- 29. mailto:lindholm@ucs.ubc.ca
- 30. mailto:louie@ni.umd.edu
- 31. mailto:thorinn@diku.dk
- 32. mailto:mills@udel.edu
- 33. mailto:moeller@gwdgv1.dnet.gwdg.de
- 34. mailto:mogul@pa.dec.com
- 35. mailto:tmoore@fievel.daytonoh.ncr.com
- 36. mailto:kamal@whence.com
- 37. mailto:derek@toybox.demon.co.uk
- 38. mailto:d@hd.org
- 39. mailto:Rainer.Pruy@informatik.uni-erlangen.de
- 40. mailto:dirce@zk3.dec.com
- 41. mailto:wsanchez@apple.com
- 42. mailto:mrapple@quack.kfu.com
- 43. mailto:jack@innovativeinternet.com
- 44. mailto:schnitz@unipress.com
- 45. mailto:shields@tembel.org
- 46. mailto:pebbles.jpl.nasa.gov
- 47. mailto:harlan@pfcs.com
- 48. mailto:ken@sdd.hp.com
- 49. mailto:ajit@ee.udel.edu
- 50. mailto:tsuruoka@nc.fukuoka-u.ac.jp
- 51. mailto:vixie@vix.com
- 52. mailto:Ulrich.Windl@rz.uni-regensburg.de
- 53. file://localhost/backroom/ntp-stable/html/index.htm
- 54. mailto:mills@udel.edu

### **OPENSS1 SOFTWARE**

openssl software is distributed under the terms of the licenses from the OpenSSL Project and Eric Young (eay@cryptsoft.com). Both licenses are included below:

OpenSSL License

-----

Copyright (c) 1998-2002 The OpenSSL Project. All rights reserved.

Redistribution and use in source and binary forms, with or without modification, are permitted provided that the following conditions are met:

1. Redistributions of source code must retain the above copyright notice, this list of conditions and the following disclaimer.

2. Redistributions in binary form must reproduce the above copyright notice, this list of conditions and the following disclaimer in the documentation and/or other materials provided with the distribution.

3. All advertising materials mentioning features or use of this software must display the following acknowledgment: "This product includes software developed by the OpenSSL Project for use in the OpenSSL Toolkit. (http://www.openssl.org/)"

4. The names "OpenSSL Toolkit" and "OpenSSL Project" must not be used to endorse or promote products derived from this software without prior written permission. For written permission, please contact openssl-core@openssl.org.

5. Products derived from this software may not be called "OpenSSL" nor may "OpenSSL" appear in their names without prior written permission of the OpenSSL Project.

6. Redistributions of any form whatsoever must retain the following acknowledgment: "This product includes software developed by the OpenSSL Project for use in the OpenSSL Toolkit (http://www.openssl.org/)"

THIS SOFTWARE IS PROVIDED BY THE OpenSSL PROJECT ``AS IS" AND ANY EXPRESSED OR IMPLIED WARRANTIES, INCLUDING, BUT NOT LIMITED TO, THE IMPLIED WARRANTIES OF MERCHANTABILITY AND FITNESS FOR A PARTICULAR PURPOSE ARE DISCLAIMED. IN NO EVENT SHALL THE OpenSSL PROJECT OR ITS CONTRIBUTORS BE LIABLE FOR ANY DIRECT, INDIRECT, INCIDENTAL, SPECIAL, EXEMPLARY, OR CONSEQUENTIAL DAMAGES (INCLUDING, BUT NOT LIMITED TO, PROCUREMENT OF SUBSTITUTE GOODS OR SERVICES; LOSS OF USE, DATA, OR PROFITS; OR BUSINESS INTERRUPTION) HOWEVER CAUSED AND ON ANY THEORY OF LIABILITY, WHETHER IN CONTRACT, STRICT LIABILITY, OR TORT (INCLUDING NEGLIGENCE OR OTHERWISE) ARISING IN ANY WAY OUT OF THE USE OF THIS SOFTWARE, EVEN IF ADVISED OF THE POSSIBILITY OF SUCH DAMAGE.

\* \_\_\_\_\_

This product includes cryptographic software written by Eric Young (eay@cryptsoft.com). This product includes software written by Tim Hudson (tjh@cryptsoft.com).

Original SSLeay License

-----

Copyright (C) 1995-1998 Eric Young (eay@cryptsoft.com) All rights reserved.

This package is an SSL implementation written by Eric Young (eay@cryptsoft.com). The implementation was written so as to conform with Netscapes SSL.

This library is free for commercial and non-commercial use as long as the following conditions are aheared to. The following conditions apply to all code found in this distribution, be it the RC4, RSA, lhash, DES, etc., code; not just the SSL code. The SSL documentation included with this distribution is covered by the same copyright terms except that the holder is Tim Hudson (tjh@cryptsoft.com).

Copyright remains Eric Young's, and as such any Copyright notices in the code are not to be removed. If this package is used in a product, Eric Young should be given attribution as the author of the parts of the library used. This can be in the form of a textual message at program startup or in documentation (online or textual) provided with the package. Redistribution and use in source and binary forms, with or without modification, are permitted provided that the following conditions are met:

1. Redistributions of source code must retain the copyright notice, this list of conditions and the following disclaimer.

2. Redistributions in binary form must reproduce the above copyright notice, this list of conditions and the following disclaimer in the documentation and/or other materials provided with the distribution.

3. All advertising materials mentioning features or use of this software must display the following acknowledgement: "This product includes cryptographic software written by Eric Young (eay@cryptsoft.com)" The word 'cryptographic' can be left out if the rouines from the library being used are not cryptographic related :-).

4. If you include any Windows specific code (or a derivative thereof) from the apps directory (application code) you must include an acknowledgement: "This product includes software written by Tim Hudson (tjh@cryptsoft.com)"

THIS SOFTWARE IS PROVIDED BY ERIC YOUNG ``AS IS" AND ANY EXPRESS OR IMPLIED WARRANTIES, INCLUDING, BUT NOT LIMITED TO, THE IMPLIED WARRANTIES OF MERCHANTABILITY AND FITNESS FOR A PARTICULAR PURPOSE ARE DISCLAIMED. IN NO EVENT SHALL THE AUTHOR OR CONTRIBUTORS BE LIABLE FOR ANY DIRECT, INDIRECT, INCIDENTAL, SPECIAL, EXEMPLARY, OR CONSEQUENTIAL DAMAGES (INCLUDING, BUT NOT LIMITED TO, PROCUREMENT OF SUBSTITUTE GOODS OR SERVICES; LOSS OF USE, DATA, OR PROFITS; OR BUSINESS INTERRUPTION) HOWEVER CAUSED AND ON ANY THEORY OF LIABILITY, WHETHER IN CONTRACT, STRICT LIABILITY, OR TORT (INCLUDING NEGLIGENCE OR OTHERWISE) ARISING IN ANY WAY OUT OF THE USE OF THIS SOFTWARE, EVEN IF ADVISED OF THE POSSIBILITY OF SUCH DAMAGE.

The licence and distribution terms for any publically available version or derivative of this code cannot be changed. i.e. this code cannot simply be copied and put under another distribution licence [including the GNU Public Licence.]

### PCRE LICENSE

PCRE is a library of functions to support regular expressions whose syntax and semantics are as close as possible to those of the Perl 5 language.

Written by: Philip Hazel <ph10@cam.ac.uk>

University of Cambridge Computing Service,

Cambridge, England. Phone: +44 1223 334714.

Copyright (c) 1997-2001 University of Cambridge

Permission is granted to anyone to use this software for any purpose on any computer system, and to redistribute it freely, subject to the following restrictions:

1. This software is distributed in the hope that it will be useful, but WITHOUT ANY WARRANTY; without even the implied warranty of MERCHANTABILITY or FITNESS FOR A PARTICULAR PURPOSE.

2. The origin of this software must not be misrepresented, either by explicit claim or by omission. In practice, this means that if you use PCRE in software which you distribute to others, commercially or otherwise, you must put a sentence like this

Regular expression support is provided by the PCRE library package, which is open source software, written by Philip Hazel, and copyright by the University of Cambridge, England. somewhere reasonably visible in your documentation and in any relevant files or online help data or similar. A reference to the ftp site for the source, that is, to

ftp://ftp.csx.cam.ac.uk/pub/software/programming/pcre/ should also be given in the documentation.

3. Altered versions must be plainly marked as such, and must not be misrepresented as being the original software.

4. If PCRE is embedded in any software that is released under the GNU General Purpose Licence (GPL), or Lesser General Purpose Licence (LGPL), then the terms of that licence shall supersede any condition above with which it is incompatible.

The documentation for PCRE, supplied in the "doc" directory, is distributed under the same terms as the software itself. End

### **POSTGRESQL SOFTWARE**

PostgreSQL software is distributed under the terms of the copyright and permission notice below:

COPYRIGHT NOTICE: PostgreSQL Database Management System (formerly known as Postgres, then as Postgres95)

Portions Copyright (c) 1996-2001, The PostgreSQL Global Development Group

Portions Copyright (c) 1994, The Regents of the University of California

Permission to use, copy, modify, and distribute this software and its documentation for any purpose, without fee, and without a written agreement is hereby granted, provided that the above copyright notice and this paragraph and the following two paragraphs appear in all copies.

IN NO EVENT SHALL THE UNIVERSITY OF CALIFORNIA BE LIABLE TO ANY PARTY FOR DIRECT, INDIRECT, SPECIAL, INCIDENTAL, OR CONSEQUENTIAL DAMAGES, INCLUDING LOST PROFITS, ARISING OUT OF THE USE OF THIS SOFTWARE AND ITS DOCUMENTATION, EVEN IF THE UNIVERSITY OF CALIFORNIA HAS BEEN ADVISED OF THE POSSIBILITY OF SUCH DAMAGE.

THE UNIVERSITY OF CALIFORNIA SPECIFICALLY DISCLAIMS ANY WARRANTIES, INCLUDING, BUT NOT LIMITED TO, THE IMPLIED WARRANTIES OF MERCHANTABILITY AND FITNESS FOR A PARTICULAR PURPOSE. THE SOFTWARE PROVIDED HEREUNDER IS ON AN "AS IS" BASIS, AND THE UNIVERSITY OF CALIFORNIA HAS NO OBLIGATIONS TO PROVIDE MAINTENANCE, SUPPORT, UPDATES, ENHANCEMENTS, OR MODIFICATIONS.

### **TCL SOFTWARE**

tcl software is distributed under the terms of the copyright and permission notice below:

COPYRIGHT NOTICE: This software is copyrighted by the Regents of the University of California, Sun Microsystems, Inc., Scriptics Corporation, ActiveState Corporation and other parties. The following terms apply to all files associated with the software unless explicitly disclaimed in individual files.

The authors hereby grant permission to use, copy, modify, distribute, and license this software and its documentation for any purpose, provided that existing copyright notices are retained in all copies and that this notice is included verbatim in any distributions. No written agreement, license, or royalty fee is required for any of the authorized uses. Modifications to this software may be copyrighted by their authors and need not follow the licensing terms described here, provided that the new terms are clearly indicated on the first page of each file where they apply.

IN NO EVENT SHALL THE AUTHORS OR DISTRIBUTORS BE LIABLE TO ANY PARTY FOR DIRECT, INDIRECT, SPECIAL, INCIDENTAL, OR CONSEQUENTIAL DAMAGES ARISING OUT OF THE USE OF THIS SOFTWARE, ITS DOCUMENTATION, OR ANY DERIVATIVES THEREOF, EVEN IF THE AUTHORS HAVE BEEN ADVISED OF THE POSSIBILITY OF SUCH DAMAGE.

THE AUTHORS AND DISTRIBUTORS SPECIFICALLY DISCLAIM ANY WARRANTIES, INCLUDING, BUT NOT LIMITED TO, THE IMPLIED WARRANTIES OF MERCHANTABILITY, FITNESS FOR A PARTICULAR PURPOSE, AND NON-INFRINGEMENT. THIS SOFTWARE IS PROVIDED ON AN "AS IS" BASIS, AND THE AUTHORS AND DISTRIBUTORS HAVE NO OBLIGATION TO PROVIDE MAINTENANCE, SUPPORT, UPDATES, ENHANCEMENTS, OR MODIFICATIONS. I

GOVERNMENT USE: If you are acquiring this software on behalf of the U.S. government, the Government shall have only "Restricted Rights" in the software and related documentation as defined in the Federal Acquisition Regulations (FARs) in Clause 52.227.19 (c) (2). If you are acquiring the software on behalf of the Department of Defense, the software shall be classified as "Commercial Computer Software" and the Government shall have only "Restricted Rights" as defined in Clause 252.227-7013 (c) (1) of DFARs. Notwithstanding the foregoing, the authors grant the U.S. Government and others acting in its behalf permission to use and distribute the software in accordance with the terms specified in this license.

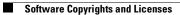

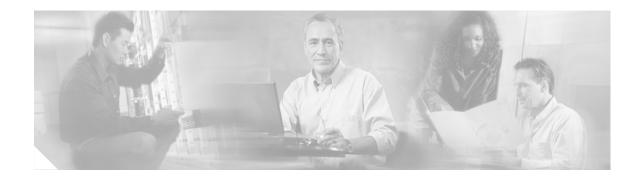

# Introduction to Cisco Unity Express Voice Mail and Auto Attendant

The Cisco Unity Express voice mail and auto attendant applications work with Cisco CallManager Express (CME) to provide small- and medium-sized companies with the capability to:

- Create and maintain voice mailboxes for onsite telephone users. Release 1.1 supports up to 100 mailboxes; earlier releases support up to 50 mailboxes. The maximum number of mailboxes depends on the hardware module and license agreement purchased for Cisco Unity Express.
- Set up messages for callers to hear when they dial the company's telephone number, and prompts to guide the callers to specific extensions or employees.

This chapter describes the Cisco Unity Express application and contains the following sections:

- Feature Overview, page 29
- Administration Interfaces, page 31
- How Cisco Unity Express Differs from Cisco Unity, page 32
- How Cisco Unity Express Works with Cisco CME, page 32
- How Cisco Unity Express Differs from Cisco CME, page 33
- Supported Platforms, page 33
- Restrictions, page 34
- Additional References, page 36

## **Feature Overview**

Cisco Unity Express Release 1.1 offers the following features in addition to those in Release 1.0:

- Advanced integration module (AIM) card with an Intel Celeron 300 MHz processor, 256 MB RAM and 512 MB of compact flash memory, network connectivity through the back-to-back Ethernet interface, and connectivity to the console using the back-to-back UART (universal asynchronous receiver/transmitter). No external interfaces or cabling is required.
- Script editor to create custom scripts for handling incoming calls to the automated attendant (AA). Activating a custom script deactivates the default auto attendant script that ships with Cisco Unity Express. The default script cannot be modified. The network module (NM) and the AIM supports up to four customized auto attendants.

- Recording of alternate AA greetings and prompts that can be uploaded or downloaded as needed. These alternate greetings and prompts are in addition to the default greetings and prompts that ship with Cisco Unity Express. The NM supports up to 50 alternate prompts. The AIM supports up to 25 alternate prompts.
- Access from the telephone user interface (TUI) to a prompt management system (PMS) for recording alternate greetings and prompts. Users with administrative privileges have access to the PMS.

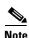

We highly recommend attaching an uninterruptible power supply (UPS) to the router housing the Cisco Unity Express module. Any reliable UPS unit provides continuous power to maintain the operation of the router and the Cisco Unity Express module. Consider the unit's capacity and run time because power consumption differs among Cisco platforms. Ideally, a UPS should include a signaling mechanism that directs the router to shut down Cisco Unity Express properly and then powers off the router.

Cisco Unity Express Release 1.0 features:

- Linux-based software installed on a module card that is installed in the Cisco CME router. (See the "Supported Platforms" on page 33.) The software includes the operating system, application software, and ordered license information.
- Network module card with the Intel Low Power PIII 500 MHz processor, a 20 GB IDE hard drive, and access to Cisco IOS software using back-to-back Ethernet and console. No external interfaces or cabling is required.
- Four orderable license packages. A license must be ordered for each voice mail system. See Table 2 and Table 3 for the system capacities available with each license.
- Spare modules with factory installed software and license. Upgrades to larger capacity require purchase of a license and download of the license file.
- Upgrades or downgrades from one license size to another.
- Two administrative interfaces. (See the "Administration Interfaces" on page 31.)
- An integrated administration GUI for both Cisco Unity Express and Cisco CME. The integrated interface permits configuration of some Cisco CME parameters, such as telephones and extensions.
- Bulk provisioning of multiple sites using CLI scripts not provided by Cisco Unity Express. Systems are administered individually.
- Systems accessible anywhere on the IP network. If the Cisco Unity Express installer uses TFTP; the site running the installer must be closely located to the TFTP server. All other functions use FTP, which allows the servers to be anywhere in the IP network.
- Manual backup and restore using an FTP server located anywhere in the customer network.
- System reports and log files for troubleshooting.

## Differences between the AIM and NM

Release 1.1 supports both the AIM and the NM. Cisco Unity Express features work the same way on both modules with the following exceptions:

• The AIM is a 4-port module that stores a maximum of 50 voice mailboxes and 8 hours of voice messages. The NM is an 8-port module that stores a maximum of 100 voice mailboxes and 100 hours of voice messages.

- A **trace** or **log** command issued on the NM automatically saves the data to the disk. On the AIM, the trace and log data are not saved to Flash memory. A new Cisco Unity Express CLI command is available to save the data to the AIM Flash memory.
- Cisco Unity Express tracks the use and wear activity of the AIM Flash memory. This tracking is not necessary for the NM. The CLI command show interface ide 0 command and the GUI option Reports > System display the Flash memory wear data.

## **Software Licenses and Factory-set Limits**

Factory-set system limits are determined by the ordered license as show in Table 2 and Table 3:

Table 2 System Capacities for Mailboxes, Storage Hours, and Ports on the NM

| Cisco Unity Express<br>License/Software SKU | Number of<br>Personal<br>Mailboxes | Number of<br>General<br>Delivery<br>Mailboxes | Total<br>Mailbox<br>Storage<br>Hours | Default<br>Mailbox<br>Size<br>(Minutes) | No. of<br>Ports | Number<br>of<br>Scripts | Number<br>of<br>Prompts |
|---------------------------------------------|------------------------------------|-----------------------------------------------|--------------------------------------|-----------------------------------------|-----------------|-------------------------|-------------------------|
| SCUE-12CME-1.1.1                            | 12                                 | 5                                             | 100                                  | 353                                     | 4               | 8                       | 50                      |
| SCUE-25CME-1.1.1                            | 25                                 | 10                                            | 100                                  | 171                                     | 4               | 8                       | 50                      |
| SCUE-50CME-1.1.1                            | 50                                 | 15                                            | 100                                  | 92                                      | 8               | 8                       | 50                      |
| SCUE-100CME-1.1.1                           | 100                                | 20                                            | 100                                  | 50                                      | 8               | 8                       | 50                      |

Table 3 System Capacities for Mailboxes, Storage Hours, and Ports on the AIM

| Cisco Unity Express<br>License/Software SKU | Number of<br>Personal<br>Mailboxes | Number of<br>General<br>Delivery<br>Mailboxes | Total<br>Mailbox<br>Storage<br>Hours | Default<br>Mailbox<br>Size<br>(Minutes) | No. of<br>Ports | Number<br>of<br>Scripts | Number<br>of<br>Prompts |
|---------------------------------------------|------------------------------------|-----------------------------------------------|--------------------------------------|-----------------------------------------|-----------------|-------------------------|-------------------------|
| SCUE-12CME-1.1.1                            | 12                                 | 5                                             | 8                                    | 28                                      | 4               | 4                       | 25                      |
| SCUE-25CME-1.1.1                            | 25                                 | 10                                            | 8                                    | 13                                      | 4               | 4                       | 25                      |
| SCUE-50CME-1.1.1                            | 50                                 | 15                                            | 8                                    | 7                                       | 4               | 4                       | 25                      |

# **Administration Interfaces**

Cisco Unity Express offers two administration interfaces:

• Graphical user interface (GUI)—This user-friendly, web-based interface permits administration of all voice mail and auto attendant functions and some Cisco CME information, such as extensions, telephones, and some system-wide parameters.

The GUI is targeted for administrators familiar with web-based applications and who have little or no experience with Cisco IOS command structure.

• Command-line interface (CLI)—This text-based interface has the same administration and configuration capabilities as the GUI. Installation, upgrade, and troubleshooting functions are available only through the CLI commands. The administrator accesses this interface through a Telnet session to the router.

L

The CLI is targeted for installers, resellers, support personnel, and others familiar with Cisco IOS command structure and routers. For them, accessing the system using the CLI may be easier than using the GUI, especially for troubleshooting, scripting, and bulk provisioning of many sites. Refer to the *Cisco Unity Express CLI Administrator Guide for Cisco CallManager Express* for more information about CLI configuration.

The Cisco Unity Express CLI commands have a structure very similar to Cisco IOS CLI commands. However, the Cisco Unity Express CLI commands do not impact Cisco IOS software. Once you have logged in to the Cisco Unity Express module, the command environment is no longer the Cisco IOS environment.

Error messages in Cisco Unity Express are not always the same as error messages in the Cisco IOS environment.

The GUI and CLI are accessible from a PC or server anywhere in the IP network. To access the GUI, use Microsoft Internet Explorer Version 6.0 or later. Cisco Unity Express does not support the Netscape browser. To access the CLI, Telnet to the router, then use a **session** command.

## How Cisco Unity Express Differs from Cisco Unity

Cisco Unity Express is not the same application as Cisco Unity, although both of them are in the Cisco family of voice messaging products, and the differences are:

- Cisco Unity is a Microsoft Windows-based application and uses the Microsoft Windows operating system's messaging infrastructure. Cisco Unity Express is a Linux-based application.
- Cisco Unity is usually deployed in a central location that can be networked with multiple sites. Cisco Unity Express Release 1.1 can be deployed in standalone locations that serve the local users.

However, a Cisco Unity Express system can be administered from any location that has IP connectivity with the router housing the Cisco Unity Express application. If several sites in a network use Cisco Unity Express, they can be administered individually from a single PC or server. The administrator opens a browser on a PC or server to the GUI at each site or opens a Telnet session to the CLI at each site.

- Cisco Unity supports 100 or more mailboxes and Cisco Unity Express supports 100 or fewer mailboxes.
- Cisco Unity has a larger set of features than does Cisco Unity Express Release 1.1.

Cisco Unity Express uses Cisco Unity Release 3.1 voice mail prompt recordings and prompt flow, which provides the end user with the same voice mail look-and-feel.

## How Cisco Unity Express Works with Cisco CME

Cisco CME is the software that controls the telephony functions. Cisco CME resides on a router, which accepts incoming and outgoing calls to your network. Cisco CME contains a call agent, which decides where an incoming or outgoing call should be sent. Cisco CME has a database of information that contains such elements as the telephone hardware identifications, extension numbers associated with the telephones, users on the system, logins, routing destinations, call handling features, and other system-wide parameters.

Cisco Unity Express is an application that enhances Cisco CME by providing the voice messaging and automated attendant capabilities. The Cisco Unity Express module contains the voice mail and auto attendant software. During the system installation process, the installer inserts this module into the Cisco

CME router. A Cisco Unity Express database contains information about the voice mailboxes, auto attendant prompts, and voice messages. The Cisco Unity Express and Cisco CME databases are synchronized to ensure that calls are handled correctly and voice messages are received and stored properly.

The integrated Cisco Unity Express and Cisco CME administration software allows you to configure the voice mail and auto attendant parameters and some of the Cisco CME parameters, such as extensions and telephones. As you go through the initialization and configuration procedures, be sure to save your data so that both databases have current information.

# **How Cisco Unity Express Differs from Cisco CME**

Cisco Unity Express is not the same application as Cisco CME, although both of them are in the Cisco family of voice messaging products, and the differences are:

• Cisco CME requires a web administrator to configure the router and other system components. Cisco CME users and administrators are stored in the Cisco CME database. Cisco CME does not treat the web administrator as a telephone user.

Cisco Unity Express permits configured Cisco CME users to be copied into the Cisco Unity Express database. The Cisco CME administrator ID cannot be copied to the Cisco Unity Express database and, therefore, cannot be assigned as the administrator ID for Cisco Unity Express.

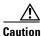

Before starting the configuration using the GUI, the Cisco CME administrator must configure at least one telephone user on Cisco CME who will be copied to Cisco Unity Express during the initialization phase and designated as the Cisco Unity Express administrator. You need the Cisco Unity Express administrator's user ID and password to log back in to Cisco Unity Express GUI after the initialization process is completed.

- Cisco Unity Express allows only letters, numbers, and the characters underscore (\_), dot (.), and dash (-) in user IDs. Any Cisco CME user IDs containing other characters cannot be copied into the Cisco Unity Express database.
- Spaces are not allowed in passwords. Acceptable password characters are lowercase letters a through z, uppercase letters A through Z, digits 0 through 9, and the following symbols: , . + = \_ ! @ # \$ ^\*()? /~<> & %
- In Release 1.0, user IDs and passwords are case sensitive.

# **Supported Platforms**

### **Hardware Platforms**

- Cisco 2600XM series routers
- Cisco 2691 router
- Cisco 3700 series routers
- Cisco Unity Express network module
- Cisco Unity Express advanced integration module

### **Software Platforms**

- Open Source Linux Version 2.4.18
- Cisco IOS Release 12.2(15Z)J1 or a later release for the network module
- Cisco IOS Release 12.3(7)T or a later release for the AIM
- (GUI only) Microsoft Internet Explorer Version 6.0 or later
- (GUI only) Microsoft JScript 5.6.x or later
- Cisco CallManager Express 3.0

## **Restrictions**

The following restrictions apply to Cisco Unity Express Release 1.1.

#### System Functionality

- For the NM, only one administrator and four users may log in to the GUI simultaneously. For the AIM, only one administrator and two users may log in to the GUI simultaneously.
- Date and time cannot be set in the Cisco Unity Express software. Cisco Unity Express can be configured as a Network Transfer Protocol (NTP) client. Refer to your NTP server CLI for more information.
- Cisco Unity Express does not support language customization. Only one language is available, U.S. English. This language controls the telephone user interface (TUI) system prompts and greetings. The administrative interfaces (GUI and CLI) are available only in U.S. English. Cisco CallManager Express 3.0 controls the telephone displays, which may be available in multiple languages, and are independent of the Cisco Unity Express supported languages.

### **Voice Mail Application**

- Cisco Unity Express does not support voice mail networking between different sites. Voice mail is local; users can leave a message with, forward a message to, and reply to a message from other local users.
- Cisco Unity Express does not support broadcast messaging.
- Cisco Unity Express does not support distribution lists.
- Cisco Unity Express supports two greetings per user, one standard greeting and one alternate greeting. The greetings' time is included in the user's allotted mailbox storage space.

### **Hardware Limitations**

- Only one Cisco Unity Express module per router chassis is permitted, regardless of the number of module slots in the chassis.
- The AIM cannot be installed in slot 0 of the Cisco 3745 router chassis.
- The NM's front panel Fast Ethernet 0 port is not used by the Cisco Unity Express applications and is disabled. The Fast Ethernet 1 port connects the Cisco Unity Express network module to the router and is the only active Fast Ethernet port on the network module.
- The hard disk on the NM cannot be replaced. If the network module's hard disk crashes, the network
  module must be replaced.

 Online insertion and removal (OIR) of the Cisco Unity Express NM is available only on the Cisco 3745 router. The replacement module must be the same type as the original module. OIR is not available for the AIM.

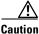

If the network module or AIM Flash memory card must be replaced, manually shut down the Cisco Unity Express application before removing the module from the chassis to prevent file corruption and data loss.

### **Backup and Restore**

- Scheduled backup and restore operations. The backup and restore procedures begin when you enter the appropriate command.
- Centralized message storage arrangement. The Cisco Unity Express backup files cannot be used or integrated with other message stores.
- Selective backup and restore. Only full backup and restore functions are available. Individual voice mail messages or other specific data cannot be stored or retrieved.

### **Other Restrictions**

- Cisco Unity Express is an embedded system and provides no access to the Linux system. Users cannot add other Linux-based applications to the Cisco Unity Express module.
- Releases 1.1 and 1.0 do not support managing and configuring using Simple Network Management Protocol (SNMP) except for hardware inventory.
- Releases 1.1 and 1.0 do not support Cisco Networking Services (CNS) or Subnetwork Access Protocol. (SNAP) autoprovisioning.
- Releases 1.1 and 1.0 do not support CiscoWorks configmaker.

L

# **Additional References**

The following documents have information that may help you in administering the Cisco Unity Express applications.

| Related Topic                                        | Document Title                                                                                                    |  |  |  |  |
|------------------------------------------------------|----------------------------------------------------------------------------------------------------|--|--|--|--|
| Cisco Unity Express documents                        | • Cisco Unity Express GUI Administrator Guide for Cisco<br>CallManager Express, Release 1.1 (this document)                      |  |  |  |  |
|                                                      | • Cisco Unity Express CLI Administrator Guide for Cisco<br>CallManager Express, Release 1.1                                      |  |  |  |  |
|                                                      | • Cisco Unity Express Script Editor Installation and Configuration Guide, Release 1.1                                            |  |  |  |  |
|                                                      | • Cisco Unity Express GUI Administrator Guide for Cisco<br>CallManager, Release 1.1                                              |  |  |  |  |
|                                                      | • Cisco Unity Express CLI Administrator Guide for Cisco CallManager, Release 1.1                                                 |  |  |  |  |
|                                                      | • Cisco Unity Express Voice Mail System - Quick Start Guide,<br>Release 1.1                                                      |  |  |  |  |
|                                                      | • Cisco Unity Express Product Description, Release 1.1                                                                           |  |  |  |  |
| Cisco module hardware<br>installation                | • Cisco Network Modules Hardware Installation Guide,<br>Chapter 22                                                               |  |  |  |  |
|                                                      | • Installing Advanced Integration Modules in Cisco 2600<br>Series, Cisco 3600 Series, and Cisco 3700 Series Routers              |  |  |  |  |
|                                                      | • Advanced Integration Module Quick Start Guide                                                                                  |  |  |  |  |
|                                                      | • Replacing Compact Flash Memory on Cisco AIM-CUE<br>Advanced Integration Modules                                                |  |  |  |  |
|                                                      | • AIM-CUE Slot Restriction on Cisco 3745 Routers                                                                                 |  |  |  |  |
| Cisco Unity Express software copyrights and licenses | • "Software Copyrights and Licenses" on page xii                                                                                 |  |  |  |  |
| Cisco CallManager Express 3.0                        | • Cisco CallManager Express System Administrator Guide 3.0                                                                       |  |  |  |  |
|                                                      | • Cisco CallManager Express Command Reference 3.0                                                                                |  |  |  |  |
|                                                      | • Cisco SRST System Administrator's Guide Version 3.0                                                                            |  |  |  |  |
| Cisco IOS configuration                              | <ul> <li>Cisco IOS Voice Command Reference, Release 12.3T</li> </ul>                                                             |  |  |  |  |
|                                                      | Note For general voice configuration topics, refer to the <i>Cisco</i><br><i>IOS Voice Configuration Library, Release 12.3</i> . |  |  |  |  |
| Cisco hardware platforms                             | • Cisco 2600 Series Hardware Installation Guide                                                                                  |  |  |  |  |
|                                                      | • Cisco 2600 series hardware configuration notes                                                                                 |  |  |  |  |
|                                                      | • Voice features on Cisco 2600 series routers                                                                                    |  |  |  |  |
|                                                      | • Cisco 3700 Series Hardware Installation Guide                                                                                  |  |  |  |  |
|                                                      | • Cisco 3700 series hardware configuration notes                                                                                 |  |  |  |  |
|                                                      | • Software Configuration Guide                                                                                                   |  |  |  |  |

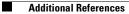

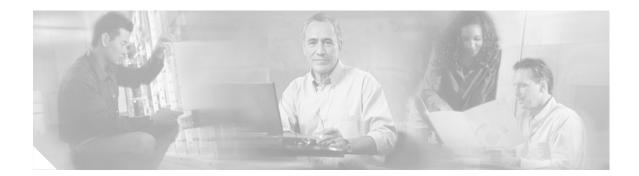

# **Configuring the System for the First Time**

This chapter describes the initial configuration process and ongoing configuration tasks, and contains the following sections:

- Before You Start: Configuration Prerequisites, page 39
- Starting the Initialization Wizard, page 43
- Logging In and Out of Cisco Unity Express, page 60
- Navigating Through the Cisco Unity Express GUI Screens, page 63
- Sequence of Ongoing Configuration Tasks, page 74

Note

You must use Microsoft Internet Explorer Version 5.5 or later with the two security patches as the web browser. (See "Supported Platforms" on page 33 for information on the software patches.) The Netscape browser is not supported on Cisco Unity Express.

# **Before You Start: Configuration Prerequisites**

Before starting Cisco Unity Express configuration, the Cisco CallManager Express (CME) system must be installed. If you did not or are not performing the Cisco CME installation, contact the installer or other support personnel to ensure that the following procedures are completed:

- 1. Install all Cisco CME and Cisco Unity Express hardware and verify functionality.
  - Attach the telephones so that they register with the Cisco CME router.
  - Verify that the Cisco CME router is configured with Cisco IOS Release 12.2(15)ZJ1 or later for the network module (NM) and Cisco IOS Release 12.3(7)T for the advanced integration module (AIM).
  - For the NM, verify that the Enable LED is lit.

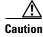

If you are installing an AIM-CUE in your Cisco 3745 router, you must install it in the AIM slot labeled AIM1. Installing this AIM in the AIM slot labeled AIM0 of Cisco 3745 routers can damage the AIM.

I

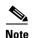

We highly recommend attaching an uninterruptible power supply (UPS) to the router housing the Cisco Unity Express module. Any reliable UPS unit provides continuous power to maintain the operation of the router and the Cisco Unity Express module. Consider the unit's capacity and run time because power consumption differs among Cisco platforms. Ideally, a UPS should include a signaling mechanism that directs the router to shut down Cisco Unity Express properly and then powers off the router.

Cisco IOS Release 12.3(4)T supports automatic switchover to the UPS device if the following configuration is added to the router:

```
line aux 0
privilege level 15
modem Dialin
autocommand service-module service-engine slot/0 shutdown no-confirm
```

where *slot* is the Cisco Unity Express module's slot number.

- 2. Install and verify Cisco CME software functionality.
  - **a.** You should be able to access the Cisco CME configuration web page.
  - **b.** Verify that the Cisco CME router flash memory has the following files, which control the functionality of the Cisco Unity Express GUI:
    - CiscoLogo.gif
    - Delete.gif
    - Plus.gif
    - Tab.gif
    - admin\_user.html
    - admin\_user.js
    - dom.js
    - downarrow.gif
    - ephone\_admin.html
    - logohome.gif
    - normal\_user.html
    - normal\_user.js
    - sxiconad.gif
    - telephony\_service.html
    - uparrow.gif
    - xml-test.html
    - xml.template
  - c. Configure the following path in Cisco CME configuration mode: Router(config) # ip http path flash:

Verify the path with the **show run** command.

**d.** To configure **ip unnumbered** on the service-engine interface, use the Cisco IOS software commands on the router to create a static route to the Cisco Unity Express module, for example:

ip route 0.0.0.0 0.0.0.0 91.91.19.1
ip route 10.3.6.128 255.255.255.255 Service-Engine1/0

In this example, 10.3.6.128 is the IP address of the Cisco Unity Express module and Service-Engine1/0 is the router slot hosting the Cisco Unity Express module.

e. Verify that a SIP dial peer is configured to point to the Cisco Unity Express module, that it specifies G.711 U-law and SIP Notify for DTMF Relay, and VAD is turned off, for example:

```
dial-peer voice 6000 voip <----- SIP dial-peer pointing to Cisco Unity Express
destination-pattern 6...
session protocol sipv2
dtmf-relay sip-notify
session target ipv4:10.3.2.100 <---- Cisco Unity Express IP address
codec g711ulaw
no vad
```

Configure the appropriate number of SIP dial peers to support your dial plan.

- f. The FTP server that communicates with Cisco Unity Express must support passive FTP requests. Refer to the FTP server documentation to verify that capability.
- **g.** Verify that a Cisco CME web administrator is configured with a user ID and password, for example:

```
telephony-service
.
.
.
web admin system name admin password user1
```

web admin system name admin secret 5 encrypted-password

```
Note
```

- If you plan to use the Cisco Unity Express graphical user interface (GUI) for configuration purposes, configure an administrator user ID with a password in the Cisco CME interface. You must log in to the GUI as this user. If no administrator user is created in Cisco CME, the administrator cannot proceed with the initialization wizard in the Cisco Unity Express GUI. In Release 1.1, an administrator is created during the installation procedure.
- h. Configure the telephones and users. You can create additional users and telephones later using the Cisco Unity Express CLI commands or GUI options. The CLI commands and GUI options create the telephone users in the Cisco CME database; use a synchronization CLI command or GUI option to copy the users and telephones into the Cisco Unity Express database.

Use the following sample ephone-dn and ephone configurations to configure the telephones and users manually:

```
ephone-dn 1 <---- ephone dn configuration for a user
number 8004
name User1
call-forward busy 6900
call-forward noan 6900 timeout 10
!
!
ephone-dn 20 <---- ephone dn configuration for a group
number 8801
```

```
name Salesgroup
call-forward busy 6900
call-forward noan 6900 timeout 10
!
!
```

i. Configure the message waiting indicator (MWI) on and off extensions. Add the wildcard characters (.) to the DNs to represent the length of a telephone extension number. Cisco Unity Express requires these wildcards when importing the MWI DNs from Cisco CallManager Express during the initialization wizard. If the wildcard characters are not configured in Cisco CallManager Express, the DNs will not appear as available choices in the MWI extension field. For example:

```
ephone-dn 30 <---- ephone-dn configurations for MWI on
number 8000.... <---- valid MWI DN 4-digit extension
mwi on
!
!
ephone-dn 31 <---- ephone-dn configurations for MWI off
number 8001.... <---- valid MWI DN 4-digit extension
mwi off
!
!
ephone 1 <--- ephone configured for the ephone-dn configured above
username "admin1" password null
mac-address 0009.B7F7.556A
button 1:1 2:20 3:21 4:22 5:23
```

- **3.** (Optional) If no users were created in the Cisco CME interface, create a list of all users, groups, and their extensions. Having this list eases the task of configuring many users and extensions.
- 4. (Optional) Create an alternate welcome message for the auto attendant application. A default welcome message comes with auto attendant. You can create a different message in a .wav file and install it as part of the auto attendant configuration. See "Recording an Auto Attendant Greeting or Prompt File" on page 42 for more information.
- (Optional) Customize the auto attendant prompt flow to meet your business requirements. See "Configuring Auto Attendant Scripts" on page 43 for more information.
- **6.** (Required) Record the IP address of the Cisco Unity Express module. Accessing the GUI to configure the system requires this IP address.

### **Recording an Auto Attendant Greeting or Prompt File**

Two methods are available to create auto attendant greeting and prompt files:

- Create a .wav file with the following format: G.711 U-law, 8 kHz, 8 bit, Mono. The file cannot be larger than 500 KB. After creating the file, use the GUI option **Voice Mail > Prompts** to copy the file into Cisco Unity Express. You will need the pathname to the prompt file.
- Use the GMS on the TUI to record the greeting or prompt. Dial the GMS telephone number and select the option to record a greeting. When finished recording, save the file. GMS automatically saves the file in Cisco Unity Express.

The GMS prompt filename has the format UserPrompt\_DateTime.wav, for example: UserPrompt\_11152003144055.wav. You may want to use the GUI options to download the file to a PC, rename the file with a meaningful name, then upload the file back to Cisco Unity Express.

# **Configuring Auto Attendant Scripts**

Cisco Unity Express provides a set of auto attendant prompts and a process, called a script, for handling callers' responses to the prompts. You can modify this script so that specific caller responses are handled in a different way. For example, callers can be directed to a remote operator if they call after business hours.

Use the Microsoft Windows software-based script editor software that comes with Cisco Unity Express to modify the script or create a new script. Refer to the *Cisco Unity Express Script Editor Installation and Configuration Guide* for guidelines and procedures.

The file cannot be larger than 1 MB.

After creating the script file, save the file on your PC. Use the CLI interface or the GUI option **Voice Mail > Scripts** to upload the script file to the Cisco Unity Express system.

# **Starting the Initialization Wizard**

After the hardware and software are installed, start the Cisco Unity Express GUI. The GUI allows you to configure users, voice mailboxes, and other features of voice mail and auto attendant.

This section describes the procedures and information required to use the initialization wizard, and contains the following sections:

- Overview of the Initialization Wizard, page 43
- Configuration Data Required for the Initialization Wizard, page 44
- Running the Initialization Wizard, page 46

# **Overview of the Initialization Wizard**

The initialization wizard is a software tool with a series of screens that help you configure Cisco Unity Express. The wizard screen appears the first time you log in to the GUI. You have the option to start the wizard or to wait until a later time.

Some of the information shown on the wizard screens comes from system parameters configured during the installation of the Cisco CME system. This includes:

- Telephone users and their extensions
- MWI on and off telephone numbers.

The remaining wizard information consists of default values calculated by Cisco Unity Express or values you must supply, which includes:

- Users who should be assigned mailboxes
- Primary extension for each user, especially for users who have more than one extension
- Users who will be assigned administrative privileges
- Size of a new mailbox
- Maximum length of a voice mail message
- Length of time a message can be stored on the system
- Whether passwords and personal identification numbers (PINs) are required for new users

• Telephone numbers for accessing the voice mail system, the auto attendant system, the operator, and the GMS

These values are described in more detail in the next section, "Configuration Data Required for the Initialization Wizard".

When you have entered all the data required in the wizard screens, the system updates the Cisco Unity Express and Cisco CME databases with this new information. At that point, you can log in to the system and add or modify the information for any user, mailbox, or system component.

# **Configuration Data Required for the Initialization Wizard**

A series of screens appear that require the following information:

- (Required) To start the initialization wizard, you need the IP address of the module that contains the Cisco Unity Express application.
- (Required) Your Cisco CME web administrator user name and password

Cisco CME requires an administrator to configure the router and other system components. The system installer creates a user ID and password that is used to log in to the system and configure the Cisco CME hardware and software parameters.

Cisco CME does not treat this administrator as a telephone user.

The Cisco CME administrator cannot configure Cisco Unity Express. During the post-installation process, the system installer creates a user ID and password as an administrator who will log in to the Cisco Unity Express software to configure the Cisco Unity Express applications and other parameters.

• (Required) The name, user ID, and extension number for each telephone user, whether each user will require a voice mailbox, and which users will be identified as administrators. Administrators have full access to all the voice mail and auto attendant parameters. Non-administrative voice mail users have access only to their profile information.

Some users may have been configured when the Cisco CME software was installed. You may copy some or all of these users in to the Cisco Unity Express database.

Some users or extensions may not require a voice mailbox. For example, a lobby extension, a conference room extension, or a visitor office extension should not be assigned a mailbox. Review the purpose of each extension carefully so that mailbox storage space is used efficiently.

• (Required) The policy for handling passwords and personal identification numbers (PINs)

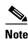

You must determine the level of security for your voice mail system. Requiring a new user to have a password to access the GUI and a PIN to access their voice mailbox helps discourage unauthorized personnel from gaining entry to the system or to another user's mailbox. However, not assigning a password and PIN makes it easier for a user to enter the system or mailbox the first time.

Decide whether Cisco Unity Express should generate a random password and a random PIN for each new user or if the password and PIN should be blank.

In either case, each new user and each user copied from Cisco CME is required to change the password and the PIN when logging in to the system for the first time.

• (Optional) The default language that the user hears when accessing the voice mail system Release 1.0 supports only U.S. English.

• (Optional) The default mailbox size

The mailbox size represents the total number of seconds from all messages stored in a user's box. Cisco Unity Express calculates a default value based on the maximum number of mailboxes and the maximum storage space on the system. You can change the size value for individual users who require more or less storage space than the default.

• (Optional) The default message length

The message size represents the maximum number of seconds for any message stored in a voice mailbox. Callers who try to leave a longer message will be cut off when the maximum time is reached. Cisco Unity Express calculates a default value based on the default storage space for a mailbox. You can change the length value for individual users who require longer messages than the default.

• (Optional) The default message storage time

The message storage time is the number of days that the system will save old messages. As a message approaches this storage time, the system alerts the user to resave or delete the message. If the user takes no action when the maximum storage time is reached, the system deletes the message.

- (Required) Telephone numbers for:
  - Voice mail system

The voice mail system telephone number is the number the users dial to retrieve their voice messages.

- Voice mail operator

The voice mail operator number is the number that voice mail users dial to contact the voice mail operator.

Auto attendant

The auto attendant telephone number is the number callers dial to reach the auto attendant system.

- Auto Attendant Operator extension

The operator extension number is the extension the system dials when callers press "0" to reach the operator from the auto attendant system.

- Greeting management number

Administrators dial the greeting management number to access the GMS to modify or create prompts and greetings.

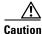

The voice mail telephone number, auto attendant operator's telephone number, and GMS number should be unique values. If they are not, then a user trying to call the operator while in the voice mail system will be directed back to the voice mail system or the GMS. Also, an outside caller who presses the button for the operator might be connected to the voice mail system or the GMS.

• (Optional) Message waiting indicator (MWI) on and off numbers

The MWI on and off telephone numbers are dialed with an extension number to turn the extension's message waiting light on or off. These numbers appear on an Init Wizard screen if they were configured during the Cisco CME installation. You may change the numbers during the initialization procedure or at a later time.

# **Running the Initialization Wizard**

Be sure to have the information outlined in "Configuration Data Required for the Initialization Wizard" on page 44 before starting the wizard.

### **Activity Timer**

The system has a timer that checks if the GUI is being used. If the GUI has been started but no screens or fields are accessed for a while, the system displays the following screen shortly before the timer expires:

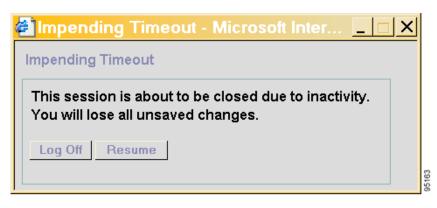

If you do not click **Resume**, the system will cancel your activity and log you off the GUI. Data that was not saved is lost. Be sure to have all the appropriate configuration information available while you run the Init Wizard.

### **Buttons on the Initialization Wizard Screens**

Table 4 describes the buttons used only on the initialization wizard screens. None of the other GUI screens use them.

| Button | Purpose                                                                          |
|--------|----------------------------------------------------------------------------------|
| Back   | Click to return to a previous screen.                                            |
| Next   | Click to move to the next screen.                                                |
| Finish | Click to end the initialization procedure and save the data to the databases.    |
| Cancel | Click to stop the initialization procedure. Your data entries will not be saved. |
| Help   | Click to open a help window with information about the fields on the screen.     |

 Table 4
 Initialization Wizard Screen Buttons

### **Starting the Initialization Wizard**

Follow these steps to begin the initialization wizard:

L

- Step 1 On your PC, open your web browser (Microsoft Internet Explorer Version 6.0 or later is preferred).
- **Step 2** In the **Address** box, enter **http://a.b.c.d/Web**, where **a.b.c.d** is the IP address of the module. Be sure to enter **Web** with upper- and lowercase letters as shown here.

The **Authentication** screen appears:

| Cisco Unity Express Voice M | Authentication          | rd. Only Administrator logins are allowed. |  |
|-----------------------------|-------------------------|--------------------------------------------|--|
|                             | User Name:<br>Password: |                                            |  |
|                             |                         | Login                                      |  |

- **Step 3** In the **User Name** field, enter the user ID for the Cisco CME web administrator.
- Step 4 Tab to or click the Password field and enter the password for the Cisco CME web administrator. The password is case-sensitive; be sure to type the password with correct upper- and lowercase letters. Asterisks (\*) will appear for each character in the password.
- Step 5 Click Login.

The **Cisco Unity Express** screen appears:

| Image: Second state of the second state of the second s | Cisco CallManager E > Powered by ( |                                                                                                    | CISCO SYSTEMS   |
|----------------------------------------------------------------------------------------------------|------------------------------------|----------------------------------------------------------------------------------------------------|-----------------|
|                                                                                                    | Pep<br>Help                        | Use the Initialization Wizard to setup Cisco Unity Express (CU<br>time. The wizard will take you through:<br>• Creating CUE user accounts and mailboxes in one step, by<br>from Cisco Call Manager Express,<br>• Setting system defaults, and<br>• Setting the call handling numbers.<br>View current settings<br>Run Initialization Wizard (recommended)<br>Skip Initialization Wizard and Log off (experts or | importing users |

Three options are available from this screen:

- <u>View current settings</u>—Use this option to display several system parameters that were defined when the Cisco CME software was installed. See Step 6 below.
- **<u>Run Initialization Wizard</u>**—Use this option to initiate the installation wizard configuration procedure. See Step 8 below.

I

- <u>Skip Initialization Wizard and Log off</u>—Use this option only if you are using the Cisco Unity Express CLI command interface to configure the system parameters.
- Log off (Run Initialization Wizard later)—Use this option to log off the system without starting the initialization wizard. You may run the initialization wizard at a later time.
- **Step 6** To display the current settings for system parameters, click <u>View current settings</u>.

The Current Settings screen appears:

| Current Settings                    |                         |
|-------------------------------------|-------------------------|
| XCancel 😰 Help                      |                         |
| Language:                           | English (United States) |
| Mailbox Size:                       | 3000 seconds            |
| Maximum Caller Message Size:        | 60 seconds              |
| Message Expiry Time:                | 30 days                 |
| Voice Mail Number:                  |                         |
| Auto Attendant Access Number:       |                         |
| Voice Mail Operator Extension:      | 0                       |
| Auto Attendant Operator Extension:  | 0                       |
| Greeting Management Call-in number: |                         |
| MWI on Number:                      | 8000                    |
| MWI off Number:                     | 8001                    |
|                                     | 0001                    |

These values were configured during the Cisco CME application installation. They cannot be changed from this screen. Run the initialization wizard to change the values.

- Step 7 Click Cancel to close this screen. The Cisco Unity Express screen appears again.
- Step 8 To start the initialization wizard, click **<u>Run Initialization Wizard</u>**.

### The CallManager Express Login screen appears:

| Steps                                                                        | CallManager Express Login                                                                                                    |
|------------------------------------------------------------------------------|----------------------------------------------------------------------------------------------------|
| □ 1 CallManager<br>Express Login<br>□ 2 Import CCME<br>Users<br>□ 3 Defaults | Enter the details of the Cisco CallManager Express that Cisco Unity Express will<br>connect to. The user name and password will be used to authenticate while retrie<br>information from the Cisco CallManager Express. |
| ⊑4Call Handling                                                              | Hostname: 10.100.6.9                                                                                                    |
| 95 Commit                                                                    | User Name *:                                                                                                    |
|                                                                              | Password *:                                                                                                    |
|                                                                              |                                                                                                    |
|                                                                              |                                                                                                    |
|                                                                              |                                                                                                    |
|                                                                              | * indicates a mandatory field                                                                                                    |

- **Step 9** The IP address of the CallManager Express router appears in the **Hostname** field. This value was configured during the CallManager Express installation and cannot be changed here.
- Step 10 In the User Name field, enter the Cisco CME web administrator user ID.
- **Step 11** In the **Password** field, enter the Cisco CME web administrator password.
- Step 12 Click Next.

The **Import CCME Users** screen appears:

| Steps<br>1 CallManager                   | Impo | ort CCME  | Users             |         |           |                                           |   |
|------------------------------------------|------|-----------|-------------------|---------|-----------|-------------------------------------------|---|
| Express Login<br>22 Import CCME<br>Users | choo |           | primary extension |         |           | or each selected u<br>ox and whether to ( |   |
| ⊇3Defaults<br>⊇4Call Handling            | 40   | result(s) |                   |         |           |                                           |   |
| u+Can Handling<br>⊔5Commit               |      | User ID   | Extension(s)      | Primary | 🗖 Mailbox | 🗖 Administrato                            |   |
|                                          |      | user1     | 5001, 5049        | 5001 💌  |           |                                           |   |
|                                          |      | user12    | 5012, 5060        | 5012 🔻  |           |                                           | - |
|                                          |      | user13    | 5013, 5061        | 5013 💌  |           |                                           |   |
|                                          |      | user14    | 5014, 5062        | 5014 💌  |           |                                           |   |
|                                          |      | user15    | 5015, 5063        | 5015 💌  |           |                                           |   |
|                                          |      | user16    | 5016, 5064        | 5016 🔻  |           |                                           | • |
|                                          |      |           |                   |         |           |                                           | _ |

This screen displays any users who were configured when the Cisco CME software was installed. You can copy any or all of those users in to the Cisco Unity Express database. A checkmark automatically appears next to each user name.

Table 5 describes the columns on this screen:

| Table 5 | Import Users Screen | Columns |
|---------|---------------------|---------|
|---------|---------------------|---------|

| Column        | Description                                                                                                    |  |
|---------------|----------------------------------------------------------------------------------------------------|--|
| User ID       | ID of the telephone user.                                                                                         |  |
| Extension(s)  | Extension or extensions assigned to the user.                                                                     |  |
| Primary       | User's extension that should be assigned to the voice mailbox.                                                    |  |
| Mailbox       | Option to create a mailbox for the user.                                                                          |  |
| Administrator | Option to assign one or more users the permission to configure the parameters for the Cisco Unity Express system. |  |

**Step 13** Do one of the following:

- If no users are displayed, go to Step 18. Configure users after the initialization process is completed.
- If any users are listed, go to Step 14.
- **Step 14** All the users in the list will be copied to the Cisco Unity Express database unless you remove the checkmarks next to the user IDs. In the column to the left of the users' names, do one of the following:
  - To copy all the users in the list to the Cisco Unity Express database, leave the checkmarks as they are and go to Step 15.

- To remove a checkmark, click the box next to each user ID that should not be copied to the Cisco Unity Express database. Users who are not in the Cisco Unity Express database will not have a voice mailbox.
- Step 15 In the **Primary** column, use the drop-down menu to select a primary extension for that user.

The primary extension is the mailbox for saving and retrieving voice mail messages. If no primary extension is designated for a user, that user cannot receive or retrieve voice mail messages.

In this field, **None** means that none of the displayed extensions for the user are the primary extension. You can designate a mailbox for this user now but the user cannot access it until you configure the user's primary extension at a later time.

- Step 16 In the Mailbox column, do one of the following:
  - To create a mailbox for all users, click the box next to **Mailbox**. This places a check mark in each user's box in the column. Cisco Unity Express creates the mailbox when the initialization process is complete.

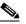

**Note** Clicking this box creates a mailbox for all users displayed in the list. If you selected specific users in Step 14, do not click this box.

• To create a mailbox for specific users, click the box in the **Mailbox** column for each user who should have a mailbox.

**Step 17** In the **Administrator** column, do one of the following:

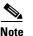

Administrators have access to all system configuration and maintenance capabilities.

- To allow all users to configure the Cisco Unity Express system, click the box next to **Administrator**. If you selected specific users in Step 14, do not click this box.
- To allow specific users to configure the system, click the box in the **Administrator** column next to each user who should have this permission.
- Step 18 Click Next.

### The **Defaults** screen appears:

| Cisco Unity Express Initia                                                                                                    | lization Wizard                                                                                                    |                                                                                  |                                                    |               |       |
|----------------------------------------------------------------------------------------------------|----------------------------------------------------------------------------------------------------|----------------------------------------------------------------------------------|----------------------------------------------------|---------------|-------|
| Steps<br>* 1 <u>CallManager</u><br><u>Express Login</u><br>* 2 <u>Import CCME</u><br><u>Users</u><br>© 3 Defaults<br>© 4 Call Handling<br>© 5 Commit | Defaults<br>Enter the defaults. These defau<br>The password is used for Web<br>be prompted to change their pau<br>User Defaults<br>Language:<br>Password & PIN options<br>© Generate random password<br>© Generate random PIN<br>Mailbox Defaults<br>Mailbox Size *:<br>Maximum Caller Message Size<br>Message Expiry Time *:<br>* indicates a mandatory field | logins and PIN i<br>ssword/PIN upo<br>English (Unite<br>Blank passw<br>Blank PIN | is used for tele<br>on next login.<br>ed States) 💌 |               |       |
|                                                                                                    |                                                                                                    | Back                                                                             | Next Finis                                         | h Cancel Help | 00522 |

The values shown on this screen are Cisco Unity Express default values. These affect all users and mailboxes in the voice mail system.

- **Step 19** The **Language** field indicates the language used for all voice mail system messages and prompts heard by the telephone user. In Release 1.1 and earlier, only U.S. English is available.
- Step 20 In the **Password & PIN options** fields, do the following:

Caution

You must determine the level of security for your voice mail system. Requiring a new user to have a password to access the GUI and a PIN to access the voice mailbox helps discourage unauthorized personnel from gaining entry to the system or to another user's mailbox. However, not assigning a password and PIN makes it easier for a user to enter the system or mailbox the first time. Decide whether Cisco Unity Express should generate a random password and a random PIN for each new user or if the password and PIN should be blank. In either case, the user is required to change the password and the PIN when logging in to the system for the first time.

- The default is to generate a random password for each user. To leave the password blank for all new users, click the button next to **Blank password**.
- The default is to generate a random PIN for each user. To leave the PIN blank for all new users, click the button next to **Blank PIN**.

The values in the next three fields are automatically assigned to all new mailboxes.

- **Step 21** In the **Mailbox Size** field, enter the maximum number of seconds of stored messages allowed for each mailbox.
- **Step 22** In the **Maximum Caller Message Size** field, enter the number of seconds for the maximum length of any message stored in the voice mail system.

- Step 23 In the Message Expiry Time field, enter the number of days that old messages are stored. When a message has been stored for this length of time, the user can resave it or delete it.
- Step 24 Click Next.

The **Call Handling** screen appears:

| Steps                                                                                                    | Call Handling                                                     |                                |
|----------------------------------------------------------------------------------------------------|-------------------------------------------------------------------|--------------------------------|
| <ul> <li>✓1 <u>CallManager</u><br/><u>Express Login</u></li> <li>✓2 <u>Import CCME</u><br/>Users</li> </ul> | Enter the Call in Numbers for Voice Mail, A<br>Management System. | uto Attendant and the Greeting |
| ₹3 <u>Defaults</u>                                                                                          | Voice Mail Number *:                                              | 5000                           |
| ロ4 Call Handling<br>ロ5 Commit                                                                               | Voice Mail Operator Extension *:                                  | 1000                           |
|                                                                                                    | Auto Attendant Access Number:                                     | 12225550150                    |
|                                                                                                    | Auto Attendant Operator Extension:                                | 8000                           |
|                                                                                                    | Greeting Management Number:                                       | 1111                           |
|                                                                                                    | MWI on Number :                                                   | 2222 🔽                         |
|                                                                                                    | MWI off Number :                                                  | 2221 💌                         |
|                                                                                                    | * indicates a mandatory field                                     |                                |

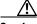

Caution The Voice Mail Number field, Auto Attendant Access Number field, and Greeting Management Number field should contain different values. If they do not, then a user trying to call the operator while in the voice mail system will be directed back to the voice mail system or the GMS. Also, an outside caller trying to get to the operator will be connected to the voice mail system or the

GMS.

- Step 25 In the Voice Mail Number field, enter the telephone number that users dial to retrieve their voice messages. The telephone number should not have spaces, dashes, or periods.
- **Step 26** In the **Voice Mail Operator Extension** field, enter the extension that voice mail users dial to reach the voice mail operator.
- Step 27 (Optional) In the Auto Attendant Access Number field, enter the telephone number that callers dial to access the default auto attendant.
- Step 28 (Optional) In the Auto Attendant Operator Extension field, enter the telephone extension for the operator. The auto attendant application transfers the caller to this extension when the caller presses "0" for the operator.
- **Step 29** (Optional) In the **Greeting Management Number** field, enter the telephone number or extension that administrators dial to access the GMS.
- Step 30 (Optional) The MWI on Number field is optional. To change this value, enter a different extension. The system uses this extension together with the user's extension to turn on the user's MWI light.

- Step 31 (Optional) The MWI off Number field is optional. To change this value, enter a different extension. The system uses this extension together with the user's extension to turn off the user's MWI light.
- Step 32 Click Next.

If any two of the Voice Mail Number, Auto Attendant Access Number, and Greeting Management Number fields have the same number, an error message appears:

| Micros | oft Internet Explo                   | rer | X                                      |       |
|--------|--------------------------------------|-----|----------------------------------------|-------|
| 1      | The VM Phone Num<br>Management numbe |     | cess number and the Greeting<br>nique. |       |
|        | [                                    | ОК  |                                        | 95587 |

Step 33 Click **OK** and repeat Step 25 to Step 32.

The first of two **Commit** screens appears:

| Steps                                        | Commit                                      |                                       |          |
|----------------------------------------------|---------------------------------------------|---------------------------------------|----------|
| 1 <u>CallManager</u><br><u>Express Login</u> | You have chosen to set/add:                 |                                       |          |
| ✓2 <u>Import CCME</u><br>Users               | Web User Name                               | gayle                                 | -        |
| ✓3 Defaults                                  | Import Users                                | 40                                    |          |
| ✓ 4 Call Handling                            | Create Mailboxes                            | 14                                    |          |
| ■5 Commit                                    | Administrators                              | 3                                     |          |
| do commit                                    | Language                                    | English (United States)               |          |
|                                              | Mailbox Size                                | 3000                                  |          |
|                                              | Maximum Caller Message Size                 | 60                                    |          |
|                                              | Message Expiry Time                         | 30                                    |          |
|                                              | Voice Mail Number                           | 5000                                  |          |
|                                              | Auto Attendant Access Number                | 122255501500                          | <b>_</b> |
|                                              | Click on Finish to commit the initializatio | n. Note: This operation is not revers | ible.    |
|                                              | Finally, save to startup configuration (    | will take a few minutes more).        |          |

This screen displays the current values of the initialization parameters. Use the scrollbar to view the other parameters:

95685

| Steps                                   | Commit                                        |                                             |
|-----------------------------------------|-----------------------------------------------|---------------------------------------------|
| ✓ 1 <u>CallManager</u><br>Express Login | You have chosen to set/add:                   |                                             |
| ✓2 Import CCME                          | Mailbox Size                                  | 3000                                        |
| <u>Users</u><br>≪3 <u>Defaults</u>      | Maximum Caller Message Size                   | 60                                          |
|                                         | Message Expiry Time                           | 30                                          |
| ≪4 <u>Call Handling</u>                 | Voice Mail Number                             | 5000                                        |
| □5 Commit                               | Auto Attendant Access Number                  | 122255501500                                |
|                                         | Voice Mail Operator Extension                 | 1000                                        |
|                                         | Auto Attendant Operator Extension             | 8000                                        |
|                                         | Greeting Management Number                    | 1111                                        |
|                                         | MWI on Number                                 | 2222                                        |
|                                         | MWI off Number                                | 2221                                        |
|                                         | Click on Finish to commit the initialization. | <br>Note: This operation is not reversible. |
|                                         | Finally, save to startup configuration (w     |                                             |
|                                         | I many, save to startup configuration (w      | in take a lew minutes more).                |

At this point, none of these values has been saved to the Cisco Unity Express database.

- **Step 34** If any value is not correct, click **Back** to return to the appropriate screen and change the value.
- Step 35 If all the values are correct, click the box next to **Finally** to save the values.

| MWI off Number                                      | 2221                              | <b>T</b> |       |
|-----------------------------------------------------|-----------------------------------|----------|-------|
| Click on Finish to commit the initialization. Note  | This operation is not reversible. |          |       |
| 🔽 Finally, save to startup configuration (will take | e a few minutes more).            |          | 03611 |
|                                                     |                                   |          | 103   |

**Step 36** Click **Finish** to complete the initialization.

The default values are stored in the Cisco Unity Express database.

# <u>Note</u>

You can change any of these parameters by using other menu options described in "Navigating Through the Cisco Unity Express GUI Screens" on page 63.

### The Initialization Wizard Status screen appears:

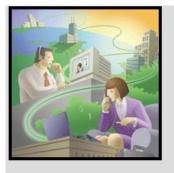

| User ID                                      | Pas              | sword      | PIN  |          |
|----------------------------------------------|------------------|------------|------|----------|
| user1                                        | ihh920653        |            | 2771 |          |
| user12                                       | sgr295351        |            | 2155 |          |
| user13                                       | bep236849        |            | 1066 |          |
| user14                                       | qxo211142        |            | 3804 |          |
| user15                                       | afi262899        |            | 7348 |          |
| user16                                       | cla490404        |            | 2741 |          |
| user18                                       | idw377564        |            | 3982 |          |
| user19                                       | xtl891674        |            | 8745 | <b>_</b> |
| Defaults:                                    |                  | Updated    |      |          |
| Jser Creation:                               |                  | 40 Success |      |          |
| Mailbox Creatio                              | n:               | 14 Success |      |          |
| Voicemail appli                              | cation creation: | Success    |      |          |
| Auto Attendant a<br>creation:                | application      | Success    |      |          |
| Greeting Management application creation:    |                  | Success    |      |          |
| MWI application creation:<br>IOS CLI update: |                  | Success    |      |          |
|                                              |                  | Success    |      |          |
| Save to startup                              | configuration    | Success    |      |          |

Table 6 describes the fields on this screen.

 Table 6
 Initialization Wizard Status Screen Fields

| Field            | Description                                                                                                    |
|------------------|----------------------------------------------------------------------------------------------------|
| User ID          | Login ID of each user copied from the Cisco<br>CallManager Express database.                                                    |
| Password         | Password generated for each user ID. If you selected <b>Blank Password</b> in the <b>Defaults</b> screen, this column is blank. |
| PIN              | PIN generated for each user ID. If you selected <b>Blank</b><br><b>PIN</b> in the <b>Defaults</b> screen, this column is blank  |
| Defaults         | Status of mailbox size, message length, message<br>expiration time, password and PIN generation, and<br>MWI on and off numbers. |
| User Creation    | Status of creating the selected Cisco CME users in the Cisco Unity Express database.                                            |
| Mailbox Creation | Status of creating voice mailboxes for the selected users.                                                                      |

I

| Field                                    | Description                                                                                                    |
|------------------------------------------|----------------------------------------------------------------------------------------------------|
| Voicemail application creation           | Status of initializing the voice mail system and storing the voice mail system telephone number.                                     |
| Auto Attendant application creation      | Status of initializing the default auto attendant application and storing the auto attendant telephone number.                       |
| Greeting Management application creation | Status of initializing the GMS application and storing the GMS telephone number.                                                     |
| MWI application creation                 | Status of initializing the MWI application and storing the MWI extension numbers.                                                    |
| IOS CLI update                           | Status of updating the corresponding Cisco IOS CLI commands with the options and values entered in the initialization wizard fields. |
| Save to startup configuration            | Status of saving the options and values entered in the initialization wizard fields to the startup configuration database.           |

### Table 6 Initialization Wizard Status Screen Fields (continued)

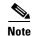

If **Failed** appears in any of the status fields, contact the person who installed your system for assistance.

**Step 37** Write down the user IDs and passwords for the users. Keep them in a secure place.

- Use the administrator's user ID and password to log back in to Cisco Unity Express.
- Give these user IDs and passwords to the users so they can log in to their voice mailboxes.
- **Step 38** Click **Logout** to exit the initialization wizard.

The Logout screen appears:

# Cisco Unity Express Voice Mail / Auto Attendant Image: Cisco Unity Express Voice Mail / Auto Attendant Image: Cisco Unity Express Voice Mail / Auto Attendant Vou have successfully logged out of Cisco Unity Express To keep your session secure, close this browser window. Image: Loggin again

- **Step 39** Do one of the following:
  - Click <u>Login again</u> to log in to the administration screens. See "Logging in for the First Time" on page 58 to change your password and to start Cisco Unity Express.

L

• Close the browser window. Log in at a later time to change your password.

# Logging in for the First Time

Use this procedure the first time you log in to the voice mail system. The system asks you to create a new password.

### **Prerequisites**

You will need the following information to log in to Cisco Unity Express for the first time:

- IP address of the Cisco Unity Express module
- If you or another administrator selected the random password generation option during the initialization procedure, you need the random password generated for you by the system. If the blank password option was selected, you do not need a password to access the system.
- A new password, 3 to 21 characters in length, comprised of letters, numbers, and the special characters underscore (\_), dot (.), and dash (-). Spaces are not allowed in the password.

### Logging in

Follow these steps to log in for the first time:

Step 1Open your browser and enter http://a.b.c.d/Web, where a.b.c.d is the IP address of the<br/>Cisco Unity Express module. Be sure to enter Web with upper- and lowercase letters as shown here.

The Authentication screen appears:

| Cisco CallManager Ex<br>> Powered by Cit | press<br>sco IOS*                        |            | <b>C 1:</b> |
|------------------------------------------|------------------------------------------|------------|-------------|
| Cisco Unity Express Voice Mail           | / Auto Attendant                         |            |             |
|                                          | Authenticatio<br>User Name:<br>Password: | n<br>Login |             |

This screen verifies that the user trying to log in is configured on the Cisco Unity Express system.

- **Step 2** In the **User Name** field, enter the same user ID that you used for the initialization wizard.
- **Step 3** Do one of the following:

- If random passwords are generated by the system, tab to or click the **Password** field and enter the password that was generated for you during the initialization procedure.
- If random passwords were not generated during the initialization process, go to Step 4.

### Step 4 Click LOGIN.

If the user ID and password are correct, the **Password Expired** screen appears:

| Password Expired                                               |                                                                         |
|----------------------------------------------------------------|-------------------------------------------------------------------------|
| Your password has expired and you must o<br>your new password. | change it now. After this operation, you will need to log in again with |
| Current password:<br>New password:                             |                                                                         |
| Confirm new password:                                          | Apply Help                                                              |

- **Step 5** Do one of the following:
  - If you have a randomly generated password, enter it in the Current password field.
  - If random passwords were not generated during the initialization process, go to Step 6.
- **Step 6** In the **New password** field, enter your new password. Be sure to type the upper- and lowercase letters carefully.
- Step 7 In the **Confirm new password** field, retype the password from Step 6.
- Step 8 Click Apply.

The **Logged Out** screen appears:

|  | <b>Logged Out</b><br>You have successfully logged out of Cisco Unity Express<br>To keep your session secure, close this browser window.<br>Login again |
|--|----------------------------------------------------------------------------------------------------|
|--|----------------------------------------------------------------------------------------------------|

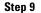

Click Login again to re-enter the system. Use your new password to access the GUI screens.

### What to do Next

After logging in to the system, see "Navigating Through the Cisco Unity Express GUI Screens" section on page 63.

# **Logging In and Out of Cisco Unity Express**

Logging in and out of Cisco Unity Express is very straightforward.

```
Note
```

If this is the first time you are logging in to the system, see "Logging in for the First Time" on page 58.

# Logging in to Cisco Unity Express

Follow these steps to log in to Cisco Unity Express:

**Step 1** Open your browser and enter **http://a.b.c.d/Web**, where **a.b.c.d** is the IP address of the Cisco Unity Express module. Be sure to enter **Web** with upper- and lowercase letters as shown here.

The Authentication screen appears:

| Cisco CallManager Ex<br>> Powered by Ci |                                                               |            | C |
|-----------------------------------------|---------------------------------------------------------------|------------|---|
| Cisco Unity Express Voice Mail          | / Auto Attendant<br>Authentication<br>User Name:<br>Password: | n<br>Login |   |

- Step 2 In the User Name field, enter your user ID.
- **Step 3** In the **Password** field, enter your password. The password is case-sensitive; be sure to type the password with correct upper- and lowercase letters.
- Step 4 Click LOGIN.

If the user ID and password were entered correctly, the Home screen appears:

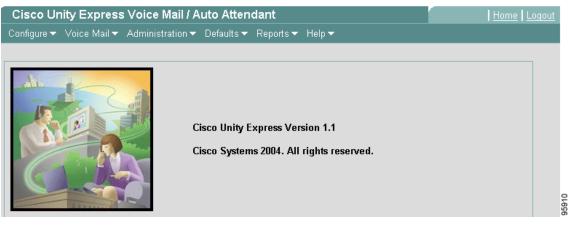

All voice mail administration activity uses the menus on this screen. See "Navigating Through the Cisco Unity Express GUI Screens" on page 63 for a description of the different menus.

# Logging Out of Voice Mail Administration

Log out of Cisco Unity Express when you finish your current set of tasks so that unauthorized personnel will not have access to the administration functions.

Follow these steps to log out of Cisco Unity Express:

- **Step 1** Before logging out of the system, save changes to the screens on which you were working. Logging out does not automatically save new field entries.
- **Step 2** When you are ready to log out of Cisco Unity Express, go to the upper right corner of the Home screen and click **Logout**.

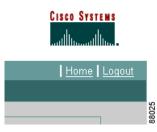

The **Logout** screen appears:

| Cisco Unity Express Version 1.1<br>Cisco Systems 2004. All rights reserved. | Cisco Unity Express Voice Mail / Auto Attendant | <u>Home</u>   <u>Logout</u> |
|-----------------------------------------------------------------------------|-------------------------------------------------|-----------------------------|
|                                                                             |                                                 |                             |

**Step 3** Do one of the following:

- Click Login again to re-enter the administration screens.
- Close the browser window.

L

# **Navigating Through the Cisco Unity Express GUI Screens**

The voice mail software groups the administrative tasks on a main toolbar that includes several options, each with drop-down menus. Each of the menus lead you to screens where data can be selected or entered. For example:

| <u>Configure</u> 🔻 Voice Mail 🔻 |       |
|---------------------------------|-------|
| Extensions                      |       |
| Phones                          | h.    |
| Users                           |       |
| Groups                          | No.   |
| System Parameters               |       |
|                                 |       |
| My Profile                      | 88492 |

Clicking one of these options leads you to a screen where data can be selected. For example:

| Config       | Configure > Users    |              |                     |  |
|--------------|----------------------|--------------|---------------------|--|
| 😴 <u>Add</u> | 🗶 Delete 🛛 🔎 Find    |              |                     |  |
|              | 1 - 6 of 6 result(s) |              |                     |  |
|              | ∆ <u>User ID</u>     | Display Name | Primary Extension   |  |
|              | bwoods               | bwoods       | 2004                |  |
|              | <u>ghorvath</u>      | G Horvath    |                     |  |
|              | <u>mstasi</u>        | mstasi       | 2006                |  |
|              | psegura              | psegura      | 2001                |  |
|              | ranga                | ranga        | 2012                |  |
|              | <u>ssubbara</u>      | ssubbara     | 2002                |  |
|              |                      |              | Rows per page: 10 💌 |  |

Clicking on **Add** brings up a screen where data can be entered. For example:

| Add a New User        |                              |  |  |  |
|-----------------------|------------------------------|--|--|--|
| SAdd 💥 Cancel 🛽       | Help                         |  |  |  |
| User ID *:            |                              |  |  |  |
| First Name *:         |                              |  |  |  |
| Last Name *:          |                              |  |  |  |
| Nick Name *:          |                              |  |  |  |
| Display Name*:        |                              |  |  |  |
| Primary E.164 Number: |                              |  |  |  |
| Associated Phone:     | Add/Edit Remove              |  |  |  |
| Primary Extension:    | None     ■     ■     ■       |  |  |  |
|                       | C Other:                     |  |  |  |
| Language:             | English (United States) 🔻    |  |  |  |
| Password policy:      | Generate a random password 💌 |  |  |  |
| Password:             |                              |  |  |  |
| Confirm Password:     |                              |  |  |  |
| PIN policy:           | Generate a random PIN 💌      |  |  |  |
| PIN:                  |                              |  |  |  |
| Confirm PIN:          |                              |  |  |  |

Move to a fill-in field with the mouse pointer and left-click in the field, or use the **Tab** key on your keyboard.

These screens have icons that help with the task activity, such as saving data, adding or deleting an item, or finding a name or number. See "Cisco Unity Express Icons" on page 70 for a description of the icons.

After reviewing the icons, continue with "Sequence of Ongoing Configuration Tasks" on page 74.

# **Cisco Unity Express Screens and Menus**

The menus and icons are described in this section.

### **Home Screen**

The Home screen appears when you first log in to Cisco Unity Express.

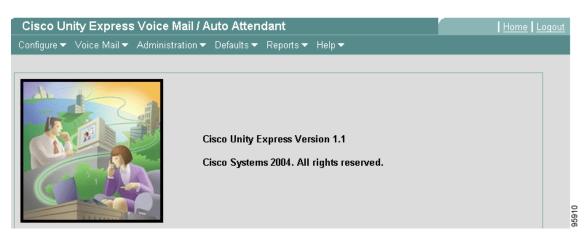

You can also access this screen by clicking **Home** in the upper right corner of any Cisco Unity Express screen.

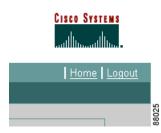

# **Configure Menu**

The Configure Menu appears when you click **Configure** on the Home screen.

| Configure 👻 Voice Mail 👻 |       |
|--------------------------|-------|
| Extensions               |       |
| Phones                   |       |
| Users                    |       |
| Groups                   |       |
| System Parameters        |       |
|                          |       |
| My Profile               | 88492 |

Table 7 describes the options on the Configure Menu:

### Table 7Configuration Menu Options

| Menu Option                                                                      | Description                                                                                        |
|----------------------------------------------------------------------------------|----------------------------------------------------------------------------------------------------|
| ExtensionsAdd, modify, or delete an extension for a user.                        |                                                                                                    |
| PhonesAdd, modify, or delete a telephone. Assign a telephone to an<br>extension. |                                                                                                    |
| Users Add, modify, or delete a user. Assign one or more extensions               |                                                                                                    |
| Groups                                                                           | Add, modify, or delete a group of users. Assign at least one user as the group owner.              |
| System Parameters                                                                | Modify system-wide parameters. Many of these values were configured during Cisco CME installation. |
| My Profile                                                                       | Modify your name as it appears on other telephone displays, your password, and your PIN.           |

### **Voice Mail Menu**

The Voice Mail Menu appears when you click Voice Mail on the Home screen.

|      | Voice Mail 👻 Adminis          | strat | tion 🔻 | Defaults 🔻  | Rep   |
|------|-------------------------------|-------|--------|-------------|-------|
| I    | Mailboxes                     |       |        |             |       |
|      | Message Waiting<br>Indicators | Re    | fresh  |             |       |
| -    | Auto Attendant                | Nu    | mbers  |             |       |
|      | Call Handling                 |       |        |             |       |
|      | Prompts                       |       | Ci     | sco Unity E | хрге  |
| 1001 | Scripts                       |       | Ci     | sco Systen  | ns 20 |

Table 8 describes the options on the Configure Menu:

| Table 8 | Voice M | ail Menu | Options |
|---------|---------|----------|---------|
|---------|---------|----------|---------|

| Menu Option                | Description                                                                                                    |
|----------------------------|----------------------------------------------------------------------------------------------------|
| Mailboxes                  | Add, modify, or delete a voice mailbox. Assign the mailbox to a user<br>or to a group. Not all users or groups need to have an assigned voice<br>mailbox.                                      |
| Message Waiting Indicators | Refresh the Message Waiting Indicators (MWIs) for one or more<br>extensions or users. Modify the MWI On and MWI Off extensions, if<br>necessary.                                               |
| Auto Attendant             | Configure the auto attendant application, including the prerecorded welcome, or greeting, prompt, and add custom auto attendants.                                                              |
| Call Handling              | Modify the telephone number for dialing the voice mail application,<br>the voice mail operator extension, and the maximum number of<br>concurrent calls the voice mail application can handle. |
| Prompts                    | Configure prerecorded customized auto attendant prompts.                                                                                                    |
| Scripts                    | Configure customized auto attendant scripts that have been created using the Cisco Unity Express script editor.                                                                                |

### **Administration Menu**

The Administration Menu appears when you click **Administration** on the Home screen.

| Administration 🔻 Defa                | ault: | s 🔻   | Reports 🔻    | Help 🖥 |        |
|--------------------------------------|-------|-------|--------------|--------|--------|
| Synchronize<br>Information           |       |       |              |        |        |
| Backup / Restore                     | Со    | nfigu | uration      |        |        |
| Domain Name                          | Sta   | art B | lackup       |        |        |
| Settings                             |       | art R | lestore      |        |        |
| Network Time & Time<br>Zone Settings |       |       | engine sys   |        |        |
| Save Configuration                   |       | tem   | is 2003. All | rights | 88.480 |

Table 9 describes the options on the Administration Menu:

### Table 9 Administration Menu Options

| Menu Option             | Description                                                                                                    |  |
|-------------------------|----------------------------------------------------------------------------------------------------|--|
| Synchronize Information | Align the information in the Cisco Unity Express and Cisco <sup>Δ</sup> CME databases.                                             |  |
| Backup/Restore          | Save Cisco Unity Express data and configuration changes to other locations, such as the FTP server. Restore saved files as needed. |  |

| Menu Option                          | Description                                                                                                    |
|--------------------------------------|----------------------------------------------------------------------------------------------------|
| Domain Name Settings                 | Modify the host name, domain name, and DNS server.                                                                   |
| Network Time & Time Zone<br>Settings | Add or delete an NTP server, which is used for the date and time on Cisco Unity Express. Change the local time zone. |
| Save Configuration                   | Save the Cisco CME data and the Cisco Unity Express data to flash memory.                                            |

| Table 9 Administration Menu Options (continued) |
|-------------------------------------------------|
|-------------------------------------------------|

### **Defaults Menu**

The Defaults Menu appears when you click **Defaults** on the Home screen.

| Defaults 🔻 | Reports 🔻 | He    |        |
|------------|-----------|-------|--------|
| User       |           |       |        |
| Mailbox    |           |       |        |
| Voice Mail |           | 89402 | 205,00 |

Table 10 describes the options on the Defaults Menu:

| Menu Option | Description                                                                                                    |
|-------------|----------------------------------------------------------------------------------------------------|
| User        | Select the system-wide user password and PIN creation policy<br>(system-generated or blank). The user modifies these values when<br>logging in to the GUI or the voice mail system for the first time. |
| Mailbox     | Assign a system-wide mailbox size, maximum caller message size,<br>and message expiry time. These apply to all new mailboxes. You can<br>modify these values for specific mailboxes.                   |
| Voice Mail  | Assign a total number of minutes allowed for all voice messages<br>across the system and the maximum number of seconds for a user's<br>outgoing mailbox greeting.                                      |

### Table 10 Defaults Menu Options

### **Reports Menu**

The Reports Menu appears when you click **Reports** on the Home screen.

| I | <u>Reports</u> ▼ Help ▼  |       |
|---|--------------------------|-------|
| 1 | Voice Mail               |       |
|   | System                   |       |
|   | Backup History           |       |
|   | Restore History          |       |
| E | Network Time<br>Protocol | -:    |
| 5 | Call History             | 88495 |

Table 11 describes the options on the Reports Menu:

| Table 11 | Reports Menu Options |
|----------|----------------------|
|----------|----------------------|

| Menu Option           | Description                                                                                                    |
|-----------------------|----------------------------------------------------------------------------------------------------|
| Voice Mail            | Displays statistics about the number of mailboxes configured, the<br>number of messages and greeting, and the storage space on the system<br>they use. |
| System                | Displays information about the system hardware and CPU.                                                                                                |
| Backup History        | Displays the backed up files, backup dates, and success status.                                                                                        |
| Restore History       | Displays the restored files, restore dates, and success status.                                                                                        |
| Network Time Protocol | Displays the NTP servers and the time difference between the NTP server and the Cisco CME router clock.                                                |
| Call History          | Displays statistics about the calls made on the voice mail system.                                                                                     |

### Help Menu

The Help Menu appears when you click **Help** on the Home screen.

| Help 🔻        |   |
|---------------|---|
| About         |   |
| ]             | _ |
| Configuration |   |

Table 12 describes the options on the Help Menu:

Table 12 Help Menu Options

| Menu Option   | Description                                                                                                   |
|---------------|----------------------------------------------------------------------------------------------------|
|               | Displays the version of Cisco CME software and the licensing information for your Cisco Unity Express system. |
| Configuration | Displays help screens for configuring Cisco Unity Express.                                                    |

# **Cisco Unity Express Icons**

Table 13 describes the icons used on Cisco Unity Express screens:

Table 13 Cisco Unity Express Icons

| lcon          | Purpose                                                                                                    |
|---------------|----------------------------------------------------------------------------------------------------|
| Add           | Click to add new users or to add users to groups.                                                                                                    |
| Add           | Click to add a new voice mailbox.                                                                                                    |
|               | Click to add a new extension.                                                                                                    |
| Add Add       | Click to add a new DNS or NTP server.                                                                                                    |
| Add           | Chek to add a new Divo of ivit server.                                                                                                    |
| Apply         | Click to activate changed data. Data is saved<br>using a <b>Save</b> icon or the <b>Save Configuration</b><br>option.                                    |
| <u> </u>      | Click to exit the active screen. Data is not activated or saved.                                                                                         |
| X Delete      | Click to delete a preselected user, extension,<br>phone, voice mailbox, or group. Pre-select the<br>item by clicking on the box to the left of the item. |
| T Download    | Click to download a personalized script or prompt<br>from the Cisco Unity Express system to another<br>location.                                         |
| <u>Find</u>   | Click to find a user, voice mailbox, or group. A dialog box appears for entering the name to be found. See the procedure below for using this icon.      |
| P <u>Help</u> | Click to open a help window with information about the fields on the screen.                                                                             |

| lcon                      | Purpose                                                                             |
|---------------------------|-------------------------------------------------------------------------------------|
| @Refresh All              | Click to refresh all message waiting indicators (MWIs).                             |
| @ <u>Refresh Selected</u> | Click to refresh selected message waiting indicators (MWIs).                        |
|                           | Click to reset the values for an extension.                                         |
| Jan Reset                 |                                                                                     |
|                           | Click to reset all the values for all extensions.                                   |
| Leset All                 |                                                                                     |
| Save                      | Click to save the changes made on the active screen or session.                     |
|                           | Click to unlock one or more mailboxes.                                              |
| C Unlock                  |                                                                                     |
| 企 Upload                  | Click to upload a personalized, prerecorded auto attendant greeting file or script. |

 Table 13
 Cisco Unity Express Icons (continued)

### Searching for Data - the Find Icon

All the icons, except the **Find** icon, require one or two steps to complete their action. For the **Find** icon, a dialog box appears asking for a search pattern to locate the desired data. For example:

| Find                     |        |       |
|--------------------------|--------|-------|
| All fields are optional. |        |       |
|                          |        |       |
| User/Group ID:           |        |       |
| Name/Description:        |        |       |
| Extension:               |        |       |
|                          |        |       |
|                          | Search | 88579 |

You may enter a pattern in any one of the three fields. For example, you may enter a user's ID or the user's name or the user's extension. When you click the **Search** button, the system tries to find the user that matches the data you entered.

If you do not know the entire name, ID, or extension, you may use the asterisk (\*) in place of missing characters. For example, entering a user ID of  $sm^*$  causes the system to return a list of all users whose ID begins with **sm**. Similarly, if you enter an extension as \*3, the system displays the names of all users whose extensions end with **3**.

After the list of users is displayed, you may choose an entry by clicking on the checkbox next to the name. The software uses this choice in the data entry screen where you invoked the **Find** icon.

### Alphabetizing Data - the Sort Icon

Screens that list a series of users, extensions, or phones can be sorted in ascending or descending order. A triangle next to a column title indicates which column was used most recently for sorting and the direction in which the data is sorted. Any column may be used for sorting. For example,

| Confi                        | Configure > Users                             |              |                     |  |
|------------------------------|-----------------------------------------------|--------------|---------------------|--|
| 🜠 Add 🗴 Delete 🕗 Find 😰 Help |                                               |              |                     |  |
|                              | 1 - 10 of 41 result(s)                        |              |                     |  |
|                              | ∆ <u>User ID</u>                              | Display Name | Primary Extension   |  |
|                              | <u>gayle</u>                                  | gayle        |                     |  |
|                              | <u>user1</u>                                  | user         | 5001                |  |
|                              | <u>user12</u>                                 | user         | 5012                |  |
|                              | <u>user13</u>                                 | user         | 5013                |  |
|                              | <u>user14</u>                                 | user         | 5014                |  |
|                              | <u>user15</u>                                 | user         | 5015                |  |
|                              | <u>user16</u>                                 | user         | 5016                |  |
|                              | <u>user18</u>                                 | user         | 5018                |  |
|                              | <u>user19</u>                                 | user         | 5019                |  |
|                              | <u>user20</u>                                 | user         | 5020                |  |
|                              | 1   <u>2</u>   <u>3</u>   <u>4</u>   <u>5</u> |              | Rows per page: 10 💌 |  |

| Configure > Users          |                                               |              |                     |  |  |  |
|----------------------------|-----------------------------------------------|--------------|---------------------|--|--|--|
| S Add X Delete Pind P Help |                                               |              |                     |  |  |  |
| 1 - 10 of 41 result(s)     |                                               |              |                     |  |  |  |
|                            | ∇ <u>User ID</u>                              | Display Name | Primary Extension   |  |  |  |
|                            | <u>user8</u>                                  | user         |                     |  |  |  |
|                            | <u>user7</u>                                  | user         | 5007                |  |  |  |
|                            | <u>user6</u>                                  | user         | 5006                |  |  |  |
|                            | <u>user5</u>                                  | user         | 5005                |  |  |  |
|                            | <u>user48</u>                                 | user         | 5048                |  |  |  |
|                            | <u>user47</u>                                 | user         | 5047                |  |  |  |
|                            | <u>user46</u>                                 | user         | 5046                |  |  |  |
|                            | <u>user45</u>                                 | user         | 5045                |  |  |  |
|                            | user44                                        | user         | 5044                |  |  |  |
|                            | user41                                        | user         | 5041                |  |  |  |
|                            | 1   <u>2</u>   <u>3</u>   <u>4</u>   <u>5</u> | ·            | Rows per page: 10 💌 |  |  |  |

Clicking the column title sorts the list entries in reverse order.

Timesaver

This is handy if the list of names is too long to fit on the screen and you want to look at an entry at the end of the list.

### What to do Next

See "Sequence of Ongoing Configuration Tasks" on page 74 for a list of administrative tasks.

## **Sequence of Ongoing Configuration Tasks**

After the prerequisite activities are completed, the administrative tasks can begin. You will do some tasks once, others regularly, and others as needed.

### **Online Help**

For all these configuration tasks, online help screens are available with information and guidance. Look for the **Help** icon on each screen to access these screens.

### **Initial Tasks**

Do these tasks to set up Cisco Unity Express:

|        | Task                                                                                                    | Menu Option                                                          |
|--------|----------------------------------------------------------------------------------------------------|----------------------------------------------------------------------|
| Step 1 | Upload customized prompts and<br>greetings. Alternatively, use the<br>GMS on the TUI to record custom<br>prompts.                                                                                  | Click Voice Mail > Prompts.                                          |
| Step 2 | Upload customized scripts. To create<br>the scripts, use the script editor<br>described in the <i>Cisco Unity Express</i><br><i>Script Editor Installation and</i><br><i>Configuration Guide</i> . | Click Voice Mail > Scripts.                                          |
| Step 3 | Configure the auto attendant application.                                                                                                    | Click Voice Mail > Auto Attendant.                                   |
| Step 4 | If extensions have not been configured, configure them.                                                                                                    | Click Configure > Extensions.                                        |
| Step 5 | If users and groups have not been configured, configure them.                                                                                                    | Click <b>Configure &gt; Users</b> and <b>Configure &gt; Groups</b> . |
| Step 6 | Configure individual and general delivery voice mailboxes.                                                                                                    | Click Voice Mail > Mailboxes.                                        |

### **Ongoing Tasks**

Do these tasks on a regular basis:

| Task                             | Menu Option                                                 |
|----------------------------------|-------------------------------------------------------------|
| Back up and restore system data. | Click Administration > Backup/Restore.                      |
| Monitor system status.           | Click <b>Reports</b> . Review all the reports periodically. |

### **As-needed Tasks**

Do these tasks on an as-needed basis:

| Task                                                       | Menu Option                                                                                                    |
|------------------------------------------------------------|----------------------------------------------------------------------------------------------------|
| Add, display, modify, and delete voice mailboxes.          | Click Voice Mail > Mailboxes.                                                                                                    |
| Unlock a voice mailbox.                                    | Click Voice Mail > Mailboxes and the <u>Unlock</u> icon.                                                                                                    |
| Add, display, modify, and delete users.                    | Click Configure > Users.                                                                                                    |
| Add, display, modify, and delete groups.                   | Click Configure > Groups.                                                                                                    |
| Change a user's voice mail password.                       | Click <b>Configure &gt; Users</b> and the user ID that needs to be changed.                                                                                          |
| Change the voice mailbox size or storage time.             | Click <b>Defaults &gt; Mailbox</b> to change the value system-wide.<br>Click <b>Configure &gt; Users</b> and the user ID to change the value<br>for a specific user. |
| Add, display, modify and delete extensions and telephones. | Click <b>Configure &gt; Extensions</b> and <b>Configure &gt; Phones</b> .                                                                                            |
| Assign an extension to another user.                       | Click Configure > Extensions.                                                                                                    |
| Modify the auto attendant application properties.          | Click Voice Mail > Auto Attendant.                                                                                                    |
| Add, modify, and delete the auto attendant prompts.        | Click <b>Voice Mail &gt; Prompts</b> and see "Recording an Auto<br>Attendant Greeting or Prompt File" on page 42.                                                    |
| Add, modify, and delete the auto attendant scripts.        | Click <b>Voice Mail &gt; Scripts</b> and see "Configuring Auto<br>Attendant Scripts" on page 43.                                                                     |
| Troubleshoot software problems.                            | See the chapter "Troubleshooting Cisco Unity Express."                                                                                                    |

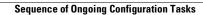

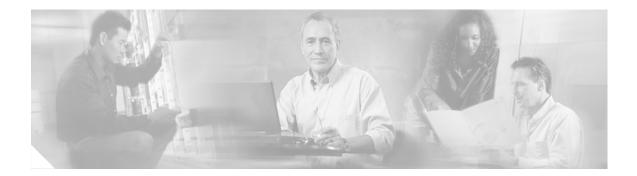

# **Troubleshooting Cisco Unity Express**

### **Overview**

This chapter contains the following troubleshooting procedures:

- IP Addressing Problems, page 77
- Backup and Restore Not Working, page 77
- Installation is Not Working Correctly, page 78
- Incorrect Date and Time, page 78
- MWI Lights Not Working Properly, page 78
- Configurations Disappear, page 78
- Wrong GUI Layout, page 79
- Auto Attendant Prompts, page 79

## **IP Addressing Problems**

Problem: I cannot ping the Cisco Unity Express module.

Explanation The IP address of the host server is missing or wrong.

**Recommended Action** Click **Administration > Domain Name Settings** to configure the host server.

Explanation The wrong module or gateway is configured.

## **Backup and Restore Not Working**

Problem: The backup or restore file is not loading correctly.

**Recommended Action** Verify that the correct FTP server is configured. Click **Administration > Backup/Restore > Configuration**.

**Recommended Action** Verify that the correct DNS server is configured. Click **Administration > Domain Name Settings**.

## **Installation is Not Working Correctly**

Problem: The installation is not loading correctly.

**Recommended Action** Verify that the correct FTP server is configured. Click **Administration > Backup/Restore > Configuration**.

**Recommended Action** Verify that the correct DNS server is configured. Click **Administration > Domain Name Settings**.

### **Incorrect Date and Time**

**Problem:** The date and time on the system is not correct.

**Recommended Action** Verify that the correct NTP server is configured. Click **Administration >** Network Time & Time Zone Settings.

**Recommended Action** Verify that the correct time zone is configured. Click **Administration > Network Time & Time Zone Settings**.

## **MWI Lights Not Working Properly**

**Problem:** The MWI lights do not go on when messages are stored in a user's mailbox.

**Recommended Action** Refresh the MWI lights for the user. Click **Voice Mail > Message Waiting** Indicators > Refresh.

**Recommended Action** Check that the user's extension is designated as a primary extension. Click **Configure > Users** to designate a primary extension.

### **Configurations Disappear**

**Problem:** I configured voice mail or auto attendant parameters but I do not see them in the current Cisco Unity Express configuration.

**Explanation** You did not click the **Apply** icon in the GUI to save the changes.

**Explanation** You made changes using CLI commands to the Cisco CME router but Cisco Unity Express did not pick them up.

**Recommended Action** Click **Administration > Synchronize Information** to synchronize the Cisco CME and Cisco Unity Express databases.

**Explanation** You made changes to the start-up configuration that were not saved to the running configuration.

**Recommended Action** Click **Administration > Save Configuration** to load the start-up configuration.

L

### Wrong GUI Layout

Problem: When I log in to the GUI, I see a limited set of options, not the full administration screens.

**Explanation** Another administrator is logged in. Only one administrator can access the administration GUI at a time.

**Recommended Action** Find out who is logged in and log that person off or wait a few minutes for the inactivity timer to log that person out.

## **Auto Attendant Prompts**

Problem: The custom auto attendant prompt is not working.

Recommended Action Verify that the prompt format is CCITT G.711 U-law, 8kHz, 8-bit, Mono.

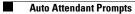

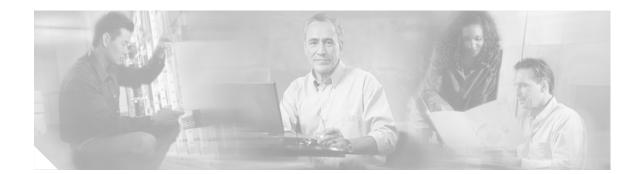

### GLOSSARY

| Α           |                                                                                                    |  |
|-------------|----------------------------------------------------------------------------------------------------|--|
| AA          | Automated Attendant—The Cisco Unity Express software application that provides messages and prompts that guide callers to appropriate extensions.                                                                    |  |
| △           |                                                                                                    |  |
| С           |                                                                                                    |  |
| ССМ         | Cisco Call Manger                                                                                                    |  |
| CLI         | Command line interface                                                                                                    |  |
| СМЕ         | Cisco CallManager Express                                                                                                    |  |
| D           |                                                                                                    |  |
| DNS         | Domain Name Server                                                                                                    |  |
| F           |                                                                                                    |  |
| FTP         | File Transfer Protocol                                                                                                    |  |
| G           |                                                                                                    |  |
| GMS         | Greeting management system—The software for recording auto attendant prompts and greetings. The PMS is available from the telephone user interface to users who have administrator or prompt manager privileges.     |  |
| GUI         | Graphical user interface                                                                                                    |  |
| I           |                                                                                                    |  |
| Init Wizard | Initialization wizard—A web-based GUI software tool that runs automatically when the Cisco Unity Express software is loaded. The Init Wizard assists with configuring the Cisco Unity Express software applications. |  |

| IP<br>ITS | Internet Protocol<br>Cisco IOS Telephony Services—The earlier version of Cisco CallManager Express (CME).                                                                      |
|-----------|----------------------------------------------------------------------------------------------------|
| M<br>MWI  | Message Waiting Indicator—The light on a telephone that turns on when a new voice message is stored in the telephone user's voice mailbox.                                     |
| <b>N</b>  | Network module—The hardware component that stores the Cisco Unity Express application software.                                                                                |
| NTP       | Network Time Protocol                                                                                                    |
| т         |                                                                                                    |
| TAC       | Technical Assistance Center                                                                                                    |
| TUI       | Telephone user interface—The set of prompts that guide the telephone user who has an assigned voice mailbox in sending, retrieving, and creating voice messages and greetings. |
| v         |                                                                                                    |
| VM        | Voice Mail—The Cisco Unity Express software application that creates and maintains voice message mailboxes.                                                                    |
| <u> </u>  | Refer to <i>Internetworking Terms and Acronyms</i> for terms not included in this glossary.                                                                                    |

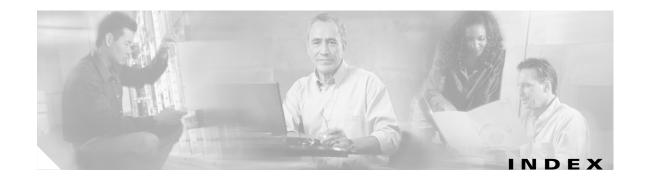

#### A

activity timer 42 administration CLI 27 GUI 27 Administration menu 63 administrator Cisco Unity Express 40 Administrator field 47 administrator, Cisco CME 29 administrator, Cisco Unity Express 29 administrator, web 29 alphabetizing data 68 alternate welcome greeting 38 Authentication screen 43 auto attendant GMS 38 recording a greeting 38 telephone number 41 Auto Attendant Access Number field 49 Auto Attendant Operator Extension field 49 Auto Attendant option 63 auto-provisioning 31

#### В

backup manual **26** restrictions troubleshooting Backup History report option Backup/Restore option Blank Password field Blank PIN field broadcast messaging restrictions bulk provisioning buttons initialization wizard screens

#### С

call agent 28 Call Handling option 63 Call Handling screen 49 Call History report option 65 centralized message storage 31 Cisco CME description 28 Flash memory files 36 IP path command 36 router clock 65 web administrator 37 Cisco CME router 28 Cisco Unity Express administrator 40 description 28 icons 66 Cisco Unity Express screen 43 CiscoWorks configmaker 31 CLI administration 28 CLI administration 27 CME Password field 45 CNS/SNAP 31 command

IP path **36** Commit screen Configure menu **61, 62** configuring dial peer ephone-dn Confirm new password field creating users and telephones Current password field Current Settings screen

#### D

data sort 68 data search 67 databases synchronization 37 date and time troubleshooting 74 date and time restrictions 30 default mailbox size 41 message length 41 message storage time 41 default mailbox size 27 Defaults menu 64 Defaults screen 48 deployment Cisco CME 28 Cisco Unity Express 28 dial peer 37 differences Cisco Unity Express and Cisco CME 28 passwords 29 user IDs 29 differences in voice applications 29 distribution lists restrictions 30 DNS server 64

documentation additional sources domain name Domain Name Settings option

#### Е

ephone **37** ephone-dn **37** extensions MWI **39** Extensions option **62** 

#### F

factory-set system limits 27 Fast Ethernet ports 30 field Administrator 47 Auto Attendant Access Number 49 Auto Attendant Operator Extension 49 Blank Password 48 Blank PIN 48 CME Password 45 Confirm new password 55 Current password 55 Greeting Management Number 49 Hostname 45 Mailbox 47 Mailbox Size 48 Maximum Caller Message Size 48 Message Expiry Time 49 MWI off Number 50 MWI on Number 49 New password 55 Password 43 Password & PIN options 48 Primary Extension 47

User Name 43, 45 Voice Mail Number 49 Voice Mail Operator Extension 49 find data 67 Find icon 67 first time log in 54 FTP server 26, 63

#### G

G.711 ulaw G711 ulaw GMS recording a greeting graceful shutdown **26**, greeting recording alternate Greeting Management Number field greetings restrictions Groups option GUI troubleshooting web browser URL GUI administration GUI URL **54**,

#### Η

hard disk replacing restrictions hardware platforms Help menu Home screen host name Hostname field

### I

icon Find 67 Sort 68 icons 66 Import CME Users screen 45 initialization wizard required data 39 screen buttons 42 Initialization Wizard Status screen 52 installation, troubleshooting 74 integration Cisco Unity Express and Cisco CME 29 interaction Cisco Unity Express and Cisco CME 28 Internet Explorer version 35 Internet Explorer patches 35 IP address of module 40 IP address, Cisco Unity Express module 38 IP addressing troubleshooting 73 IP network access 26 IP path for Cisco CME 36

#### L

language restrictions **30** license SKUs **26** Linux software **26** Linux system access **31** log files system **26** log in, first time **54** log out, voice mail **58** Logged Out screen **55** 

#### Μ

Mailbox defaults option 64 Mailbox field 47 mailbox size default 27, 41 Mailbox Size field 48 mailboxes number of 27 Mailboxes option 63 manual backup 26 manual restore 26 Maximum Caller Message Size field 48 menu Administration 63 Configure 61, 62 Defaults 64 Help 65 Reports 64 Voice Mail 62 Message Expiry Time field 49 message length default 41 message storage restrictions 31 message storage time default 41 Message Waiting Indicators option 63 missing data troubleshooting 74 module IP address 40 module IP address 38 modules restrictions 30 MWI on and off extensions 41 MWI extensions 38, 39 MWI lights

MWI off Number field **50** MWI on Number field **49** My Profile option **62** 

#### Ν

network module restrictions 30 spare 26 network module card processor 26 software 26 Network Time & Time Zone Settings option 64 Network Time Protocol report option 65 networking restrictions 30 New password field 55 NTP server 64, 65 number of mailboxes 27 ports 27 number of concurrent administrators 30 number of concurrent users 30

### 0

OIR restrictions online help online insertion and replacement restrictions operator extension option Auto Attendant Backup History report Backup/Restore Call Handling Call History report

Cisco Unity Express GUI Administrator Guide for Cisco CallManager Express, Release 1.1

troubleshooting 74

Domain Name Settings 64 Extensions 62 Groups 62 Mailbox defaults 64 Mailboxes 63 Message Waiting Indicators 63 My Profile 62 Network Time & Time Zone Settings 64 Network Time Protocol report 65 Phones 62 Prompts 63 Restore History report 65 Save Configuration 64 Scripts 63 Synchronize Information 63 System Parameters 62 System report 65 User defaults 64 Users 62 Voice Mail defaults 64 Voice Mail report 65

#### Ρ

password policy 40 random 40, 53 Password & PIN options field 48 Password Expired screen 54, 55 Password field 43 passwords 39 characters allowed 29 Phones option 62 PIN policy 40 random 40 PINs 39 platforms hardware 29 software **30** policy security **40** ports Fast Ethernet **30** number of **27** restrictions **30** Primary Extension field **47** Prompts option **63** provisioning bulk **26** 

#### R

random password 40, 53 **PIN 40** user ID 53 recording GMS 38 recording a greeting auto attendant 38 report Backup History 65 Call History 65 Network Time Protocol 65 Restore History 65 System 65 Voice Mail 65 reports system 26 Reports menu 64 restore manual 26 restrictions 31 selective 31 troubleshooting 73 Restore History report option 65 restrictions

administrators 30 auto-provisioning with CNS/SNAP 31 backups 31 broadcast messaging 30 centralized message storage 31 CiscoWorks configmaker 31 date and time 30 distribution lists 30 greetings 30 language 30 Linux system access 31 managing with SNMP 31 modules 30 OIR 31 replacing hard disk 30 restores 31 selective backup **31** selective restore 31 users 30 voice mail 30 router call agent 28 router, Cisco CME 28

#### S

Save Configuration option 64
screen
Authentication 43
Call Handling 49
Cisco Unity Express 43
Commit 50
Current Settings 44
Defaults 48
Home 61
Import CME Users 45
Initialization Wizard Status 52
Logged Out 55
Password Expired 54, 55

Scripts option 63 search for data 67 selective backup restrictions 31 selective restore restrictions 31 SIP dial peer 37 **SKUs 27** SNMP 31 software platforms 30 Sort icon 68 sorting data 68 spare network modules 26 storage hours 27 synchronization of databases 37 Synchronize Information option 63 system access using IP network 26 system capacities 27 system CPU 65 system hardware 65 system limits factory set 27 system log files 26 System Parameters option 62 System report option 65 system reports 26

#### Т

telephone number auto attendant 41 operator 41 voice mail 41 timer system 42 total storage hours 27 troubleshooting backup 73 date and time 74 GUI 75 installation 74

#### Cisco Unity Express GUI Administrator Guide for Cisco CallManager Express, Release 1.1

IP addressing missing data MWI lights restore **73** TUI recording a greeting

#### U

uninterruptible power supply 26, 36 UPS 26, 36 URL GUI web browser 43 URL for GUI access 54, 56 User defaults option 64 user ID random 53 user IDs characters allowed 29 User Name field 43, 45 Users option 62

#### V

voice mail log out **58** telephone number Voice Mail defaults option Voice Mail menu Voice Mail Number field Voice Mail Operator Extension field Voice Mail report option

#### W

wav file **38** web administrator **29** web administrator **37**  web browser **35** web browser URL **43**  Index